### **LAPORAN PROYEK AKHIR JARINGAN**

### **MEMBANGUN PC ROUTER MIKROTIK PADA**

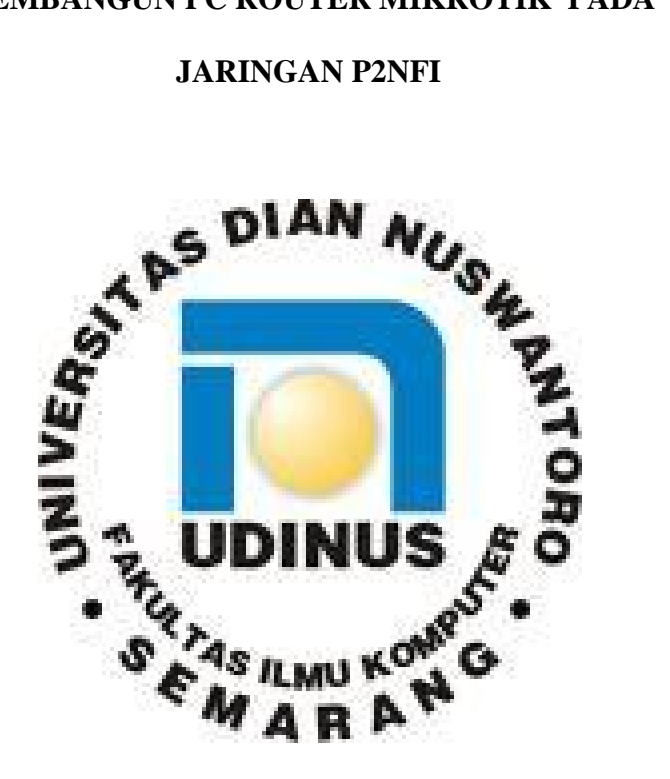

### **Disusun Oleh :**

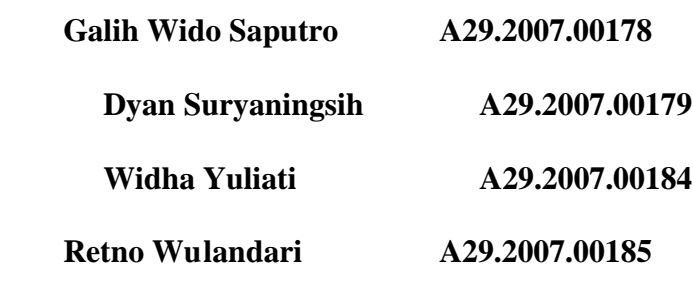

### **PROGRAM DIPLOMA III TEHNIK INFORMATIKA**

### **UNIVERSITAS DIAN NUSWANTORO**

**2009**

#### **BAB 1**

### **HALAMAN JUDUL**

#### **A. Nama atau Identifikasi Proyek**

#### **1. Nama Proyek**

Proyek adalah serangkaian aktivitas temporer dalam usaha melakukan dan mencapai suatu tujuan unik (Sghwalbe K, 2002).

Dalam laporan kali ini proyek yang akan kami bangun adalah Proyek Pembutan PC Router dengan Mikrotik OS yang akan dilaksanakan oleh : CV Marga 505 Net.

#### **2. Identifikasi Proyek**

#### Pengertian Mikrotik OS

Mikrotik OS adalah suatu system operasi dan perangkat lunak yang dapat digunakan untuk menjadikan computer bisa menjadi router network yang handal, mencakup berbagai fitur yang dibuat untuk IP Network dan Wi -Fi.

Fitur-fitur itu diantaranya : Firewall dan NAT, Routing, Hotspot, Point to Point Tunneling Protocol, DNS Server, DHCP server, Hotspot, dan masih banyak lagi fitur lainnya.

Visi dari Mikrotik OS adalah :

 $\triangleright$  Me-routing seluruh dunia

Adapun misi dari Mikrotik OS adalah :

 $\triangleright$  Membuat program router yang handal Lokasi Operasional Usaha

Adapun lokasi yang kami prioritaskan adalah di P2 -PNFI Regional III Jawa Tengah, yaitu sebuah lembaga pendidikan formal dan informal yang terletak di kota Ungaran.

#### Struktur Organisasi Proyek

Unit organisasi dalam CV.Marga 505 Net yang terlibat dalam pembangun an proyek ini adalah sebagai berikut :

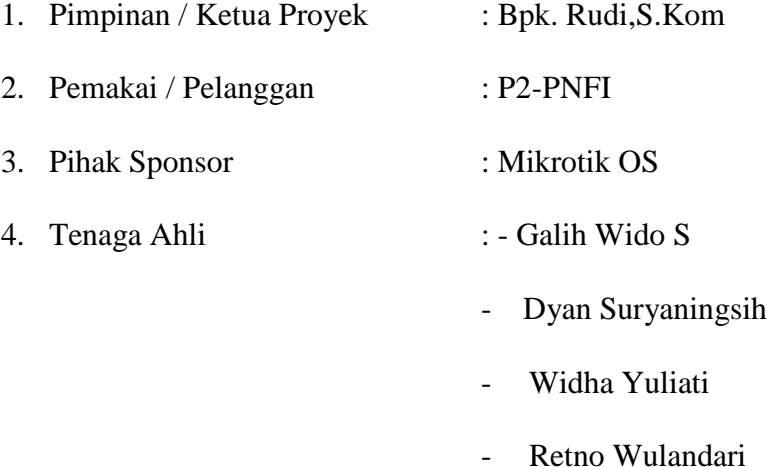

Agar waktu yang dibutuhkan da lam pembangunan proyek ini bisa lebih cepat tercapai, maka dari pihak CV.Marga 505 Net telah menyusun anggoata tim inti yang teridri dari :

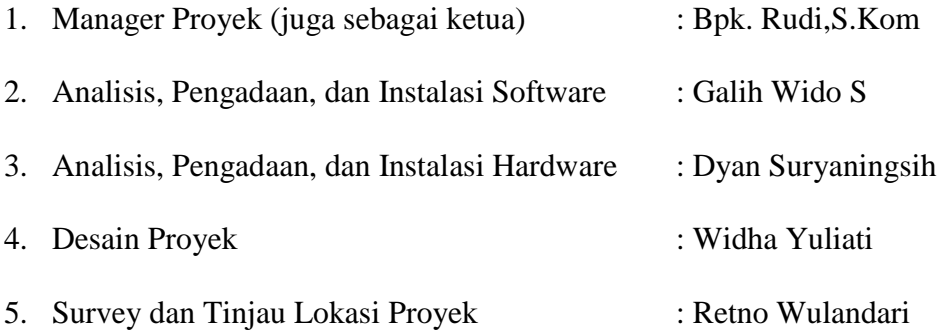

### **B. TANGGAL LAPORAN**

Laporan dibuat pada minggu kedua sampai minggu keempat bulan April 2009.

Tanggal Mulai Pembuatan : 13 April 2009

Taggal Selesai : 30 April 2009

#### **BAB 2**

#### **RINGAKASAN PERKEMBANGAN**

#### **A. ANALISIS JADWAL**

### **1. TAHAP PERENCANAAN AWAL PROYEK**

#### **a. Aktifitas Yang Dikerjakan**

Awal dari pembutan proyek PC Mikrotik OS ini adalah tahap p erencanaan awal, seperti :

- Merencakan konsep dari proyek yamng akan dibuat ini
- $\triangleright$  Merencakan dengan jelas tujuan dari proyek ini
- $\triangleright$  Merencakan pembentukan dan tim pelaksana proyek,
- Melakukan peninjauan lokasi yang telah ditentukan untuk dijadikan sasaran proyek. Terutama lokasi server atau administrator jaringan yang akan diberi PC Router Mikrotik OS yakni tempat untuk mengelola system jaringannya atau sebagai tempat akan diletakkannya server, perangkat modem, Aaccess point, switch, dan juga sebagai tempat untuk mendistribusikan koneksi internet keseluruhan user di P2-PNFI.
- Merencanakan ketersediaan sarana prasarana berupa barang atau jasa serta penggunaan sumber daya baik materi, manusia, dan biaya serta waktu.

Setelah merencanakan dan mendefinisikan pekerjaan at au aktifitas yang dibutuhkan dalam penbangunan proyek membuat PC Router Mikrotik OS ini, langkah berikutnya adalah memilah-milah setiap rencana aktifitas menjadi suatu aktifitas atau kegiatan yang lebih dapat dikelola lagi, setelah itu kami akan bisa menyu sun beberapa urutan aktifitas tersebut.

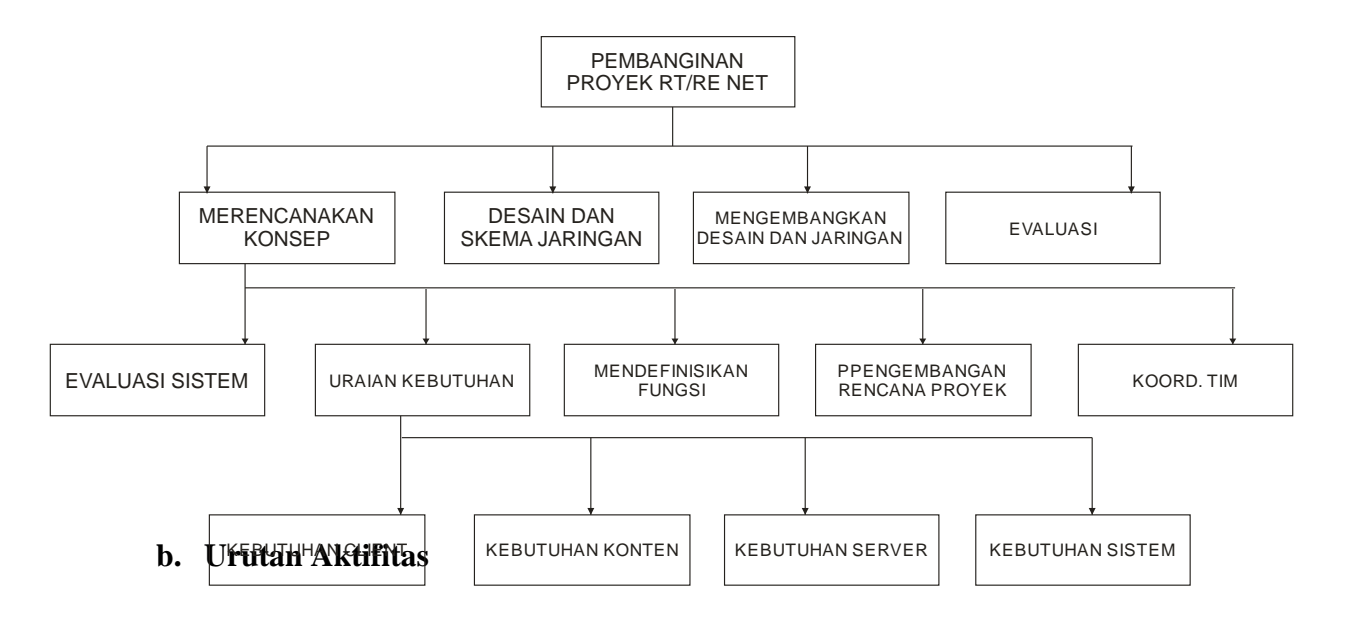

Setiap aktiftas kegiatan memiliki hubungan dan saling ketergantungan antar aktifitas. Ketergantungan inilah yang nantinya akan memudahkan tim proyek dalam menyusun urutan pekerjaan pada proyek yang akhirnya diwujudkan dalam bbetuk penjadwalan proyek.

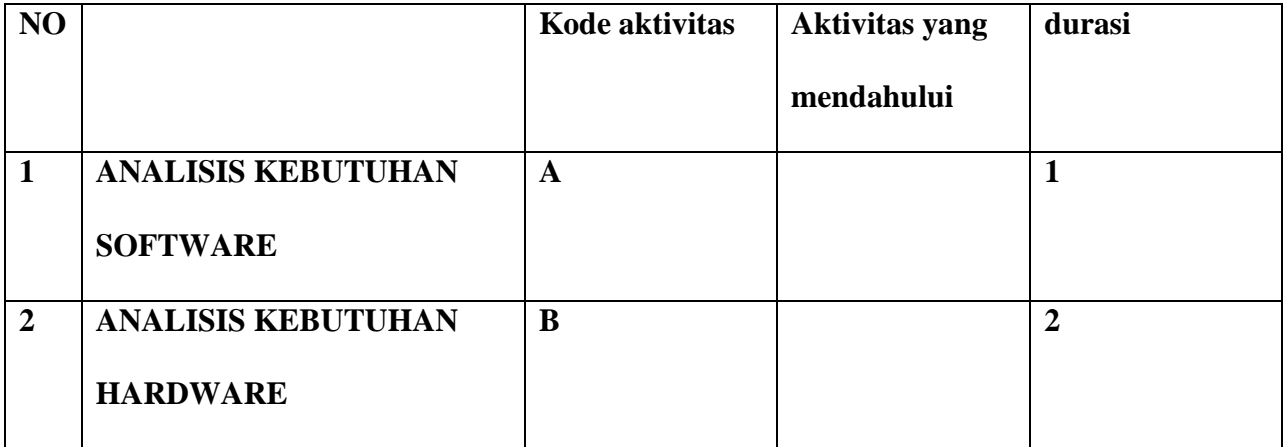

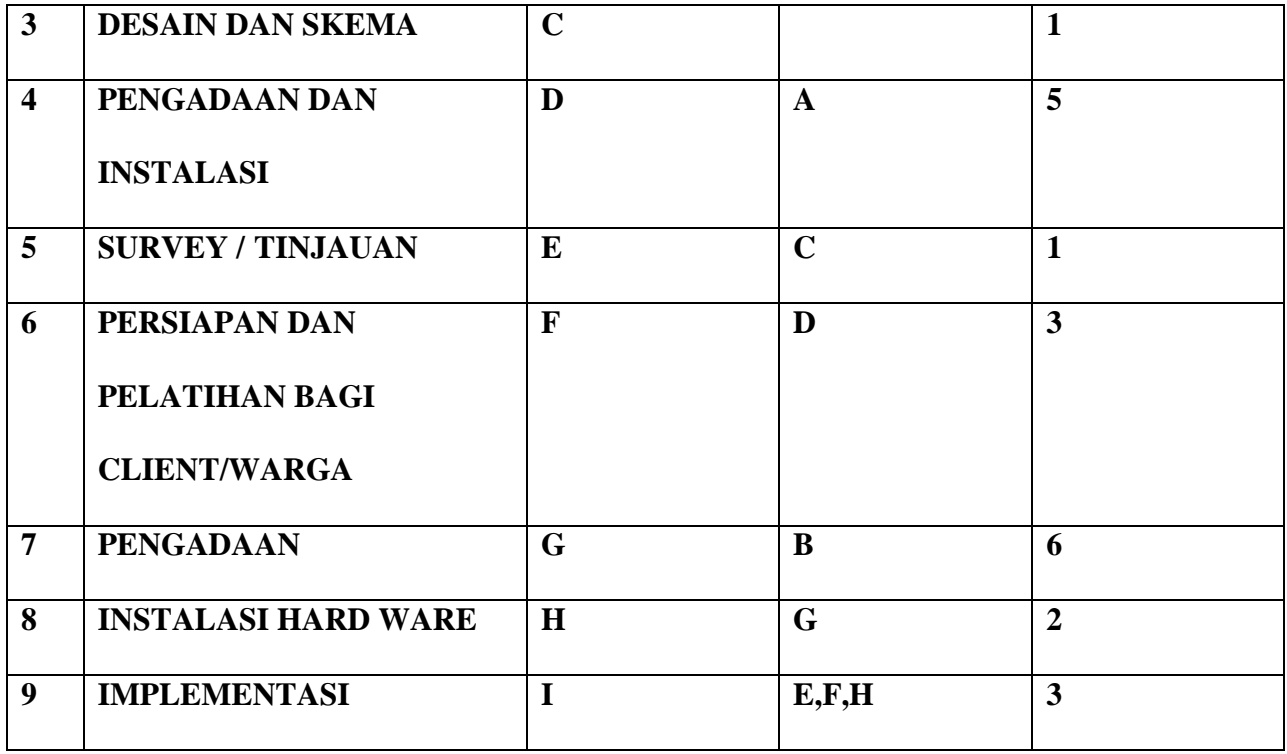

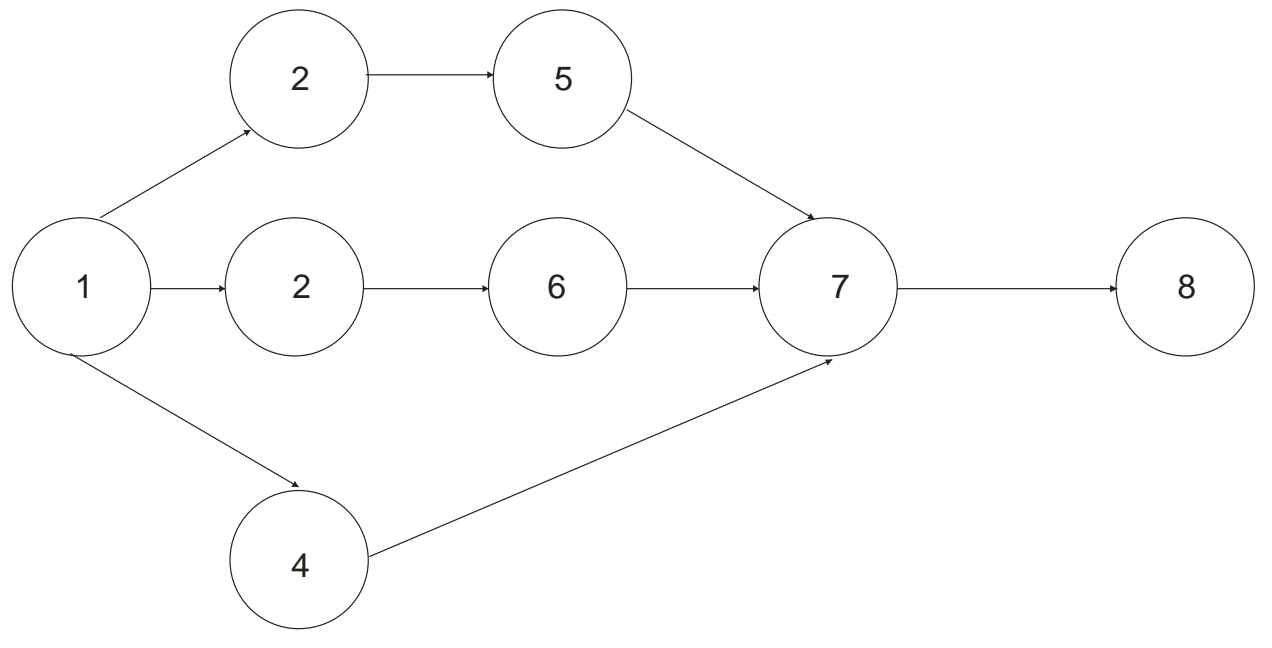

**c. Pengendalian Jadwal**

Kami telah memperoleh beberapa strategi atau cara untuk mengantisipasi adanya penyimpangan atau perubahan dalam penjadwalan pelaksanaan proyek ini yang biasanya terjadi di lapangan, yaitu antara lain :

- Meningkatkan kemampuan dalam merespon perubahan yang mungkin terjadi pada penjadwalan aktibitas pada proyek ini,
- Melakukan penjadwalan ulang atas semua aktifitas-aktifitas yang telah dijdwalkan sebelumnya,
- Mengusahakan penjadwalan proyek agar tetap akurat dan selesai tepat waktu dengan cara memberi pendidikan pada anggota tim proyek manjadi sumber daya yabih kompeten dan disiplin.

### **2. Perencanaan Sumber Daya**

 $\triangleright$  Sumber Daya Manusia

Berdasarkan aktifitas pekerjaan dalam proyek ini diperlukan beberapa tenaga ahli di bidangnya dan berkompeten.

 $\triangleright$  Sumber Daya Materiil

Proyek ini tidak terlalu banyak membutuhkan banyak peralatan material. Sehingga tidak terlalu banyak biaya yang dibutuhkan.

 $\triangleright$  Sumber Daya Biaya

Biaya yang di keluarkan dalam proyek ini tidaklah terlalu besar, mengingat tidak terlalu rumit dan tidak terlalu banyaknya alat dan bahan yang di perlukan. Dan juga di dukung oleh kondisi keuangan di P2-PNFI yang dinilai mampu sanggup untuk megelola kebutuhan biaya dengan baik.

### **B. ANALISIS ANGGARAN**

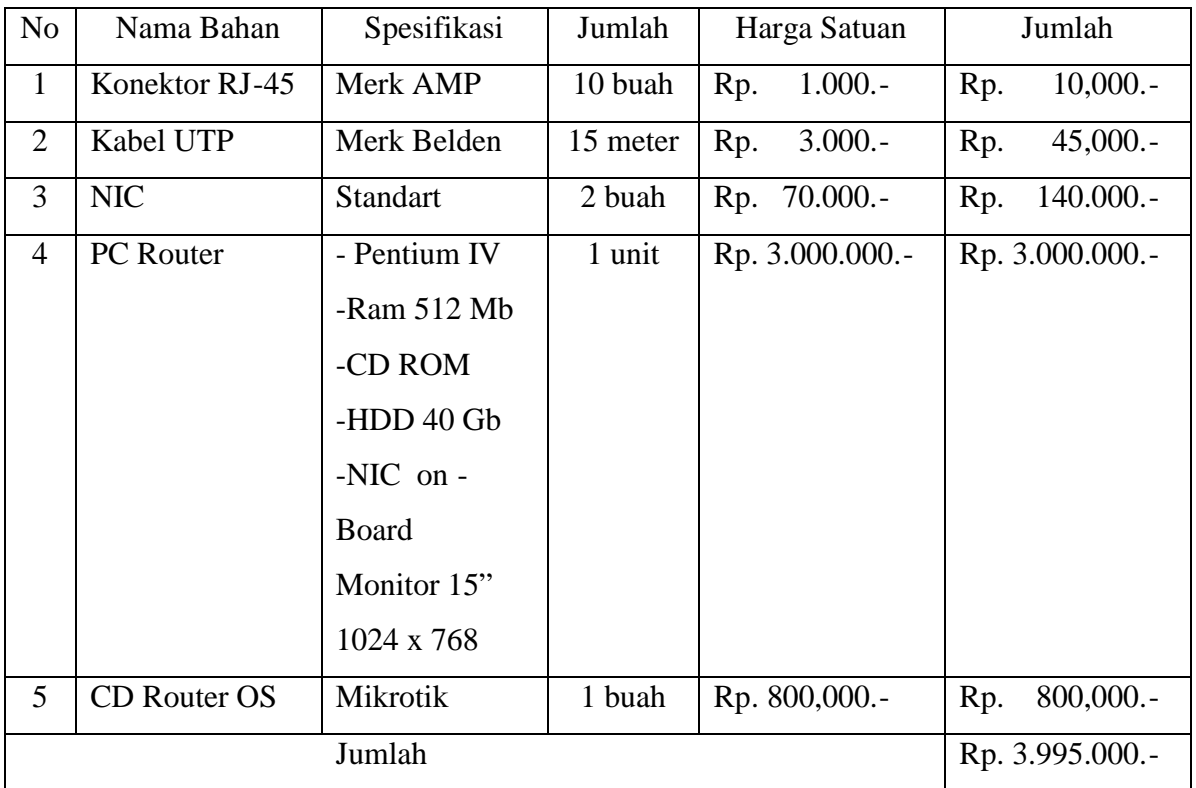

Upah kerja

- 1. instalasi dan konfigurasi Mikrotik = Rp. 100.000. -
- 2. Setting IP Semua client  $=$  Rp. 50.000.-

### **Jumlah = Rp. 150.000.-**

### **C. ANALISIS LINGKUP**

Pada saat ini, manfaat dari jaringan computer sudah s angat banyak dirasakan. Apalagi dalam dunia komunikasi yang serba cepat ini. Jaringan computer pun seringa kali berperan vital dalam

kegiatan pendisdribusian informasi yang cepat tersebut. Semua komponen yang tergabung dalam jaingan computer tersebut haruslah mampu saling mendukung untuk menghasilkan satu system kokoh dan handal untuk melayani setiap permintaan informasi yang dibutuhkan oleh pengguna.

Internet adalah salah satu contoh teknologi informasi yang banyak memberikan fasilitas dan kemudahan dalam menyelesaikan pekerjaaan, sebagai contoh fasilitas email, web, eforum, elearning dan masih banyak fasilitas yang lainnya. Sehingga pelanggan dapat berhubungan langsung dengan perusahaan di dunia maya. Internet dapat membantu mendapatkan informasi dan dapat memberikan informasi dengan cepat dan murah. Hal ini membawa pengaruh yang signifikan terhadap kebiasaan seseorang maupun organisasi, karena dengan teknologi internet efektifitas dan efisiensi waktu,

P2NFI Regional III Jawa Tengah adalah suatu lembaga p endidikan formal dan non-formal yang terletak di kota Ungaran. Lembaga tersebut memiliki jaringan computer yang luas yang terdiri dari beberapa LAN dan hotspot. Jaringan computer di P2NFI tegolong sangat baik dan rapi, karena dalam instalasi kabel hampir semua sudah ditanam di tembok, untuk jarak yang lumayan jauh menggunakan fiber optic, antenna grid, dan antenna omni.

#### **D. ANALISIS PROSES**

#### **Kebutuhan Perangkat Keras**

MikroTik RouterOS sudah banyak mendukung berbagai macam driver hardware. Dalam proyek ini penulis menggunakan spesikisasi PC untuk router mikrotik sebagai berikut:

- 1. CPU dan MotherBoard Intel P4
- 2. CD-ROM

### 3. RAM 512 MB

- 4. HARRDISK 40 Gb
- 5. NIC (Network Inteface Card) on Board
- 6. NIC (Network Inteface Card) standart

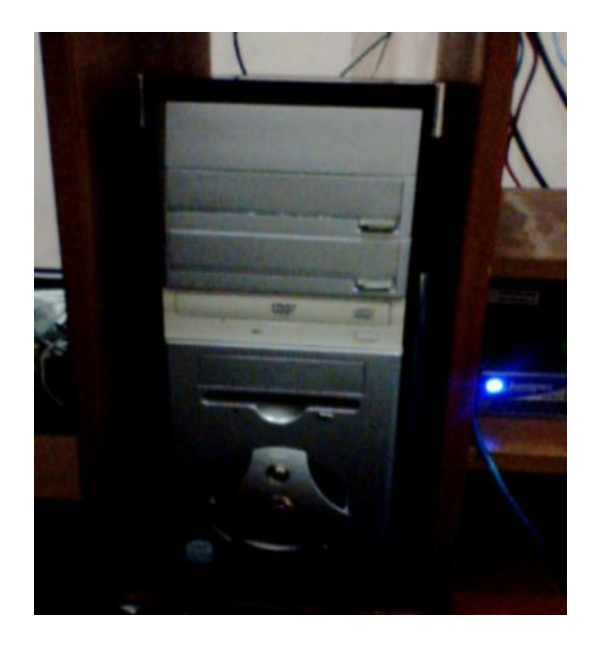

**Gb. PC Router Milrotik**

Adapun peralatan yang dibutuhkan untuk mendukung pembuatan mikrotik antara lain :

- 1. Kabel UTP
- 2. Konektor RJ 45,dan
- 3. Tang Crimping Tool RJ 45

Router adalah sebuah device yang fungsinya untuk meneruskan paket -paket dari sebuah network ke network yang lain (baik LAN ke LAN atau ke WA N atau internet) sehingga host-host yang ada pada sebuah network bisa berkomunikasi dengan host -host yang ada di network yang lain.

Tujuan routing adalah agar paket IP yang dikirim sampai pada target, begitu juga paket IP yang ditujukan untuk kita sampai p ada kita dengan baik. Target atau destination ini bisa berada dalam 1 jaringan ataupun berbeda jaringan (baik secara topologis maupun geografis).

### **Akses Mikrotik**

Ada 4 cara pengaksesan MikroTik Router, antara lain :

1. Via Console/Command Mikrotik

Jenis router board maupun PC bisa kita akses langsung via console/shell maupun remote akses menggunakan PUTTY (www.putty.nl).

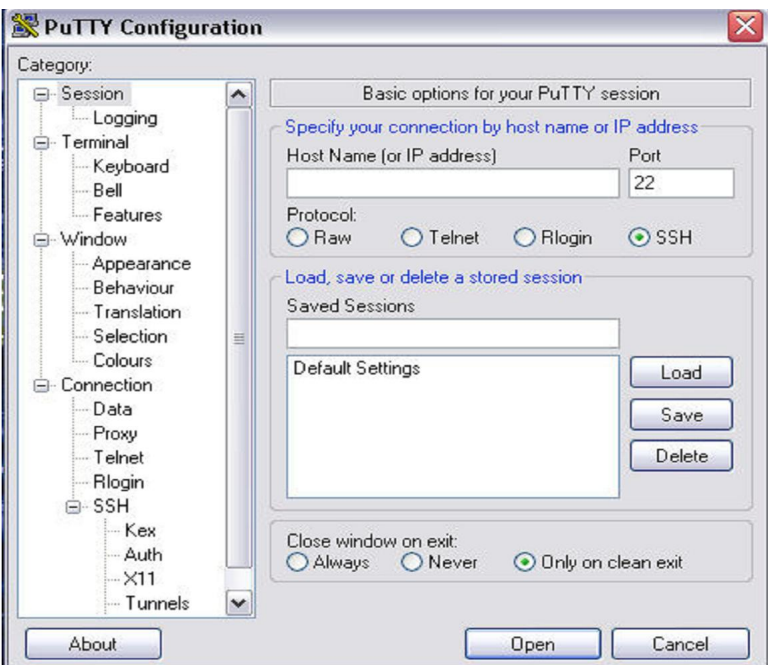

**Gb. Konfigurasi mikrotik dengan putty**

Tips Command : "Manfaatkan auto complete" (mirip bash auto co mplete di linux) Tekan Tombol TAB di keyboard untuk mengetahui/melengkapi daftar perintah selanjutnya. Jadi perintah yang panjang tidak perlu kita ketik lagi, cukup ketikkan awal perintah itu, lalu

tekan TAB-TAB maka otomatis Shell akan menampilkan/melengk api daftar perintah yang kita maksud. Contoh:

Cukup ketikkan Ip Fir >>> lalu tekan TAB >>> maka otomatis shell akan melengkapi menjadi Ip Firewall. Lalu ketik ".." (titik dua) untuk kembali ke sub menu diatasnya, dan ketik "/" untuk kembali ke root menu.

2. Via Web Browser

Mikrotik bisa juga diakses via web/port 80 pada browser. Contoh : ketik di browser IP mikrotik kita: 192.168.0.200.

3. Via Winbox

Mikrotik bisa juga diakses/remote menggunakan tool winbox (utility kecil di windows yang sangat praktis dan cukup mudah digunakan).

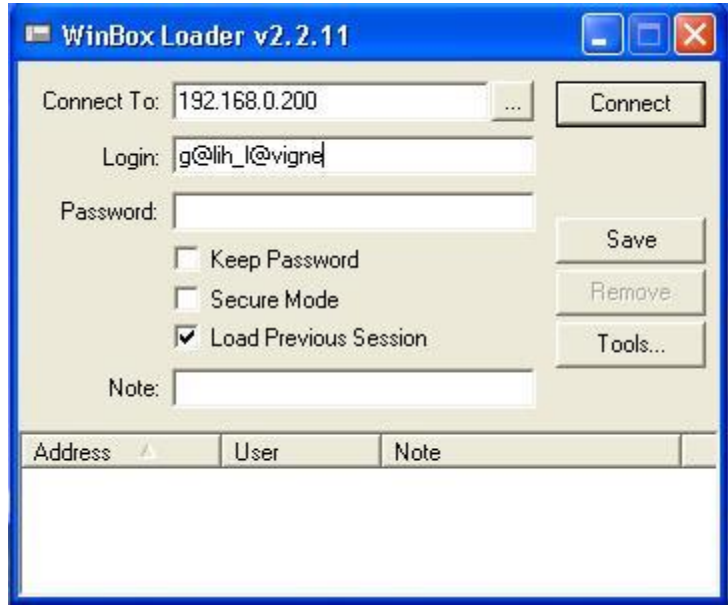

**Gb. Konfigurasi mikrotik dengan winbox**

Winbox bisa mendeteksi mikrotik yang sudah di install asal masih dalam satu network, yaitu dengan mendeteksi MAC address dari ethernet yang terpasang di Mikrotik.

4. Via Telnet

Kita dapat me-remote MikroTik menggunakan telnet melalui program aplikasi "command prompt" (cmd) yang ada pada windows. Namun, penggunaan telnet tidak dianjurkan dalam jaringan karena masalah keamanannya.

Contoh : c:\>telnet 192.168.2.1

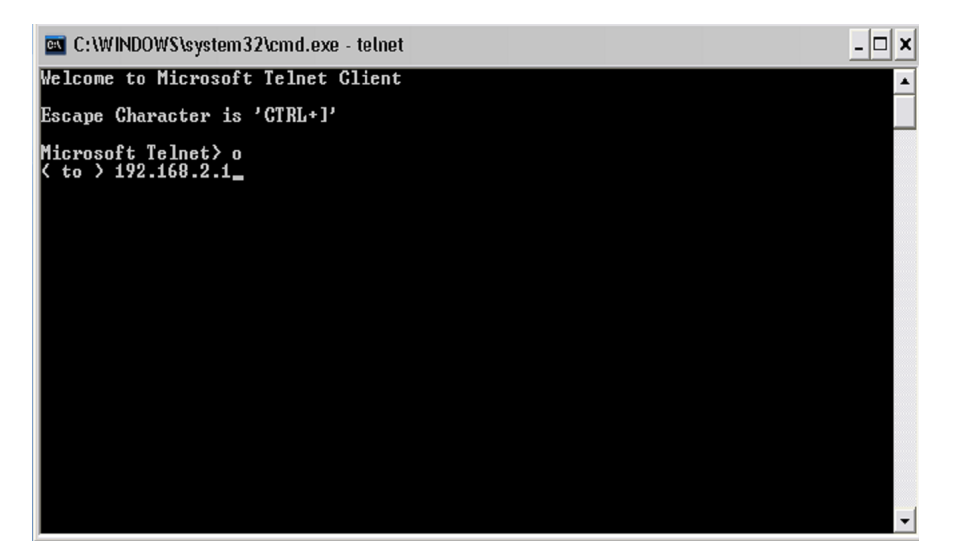

**Gb. Konfigurasi mikrotik dengan telnet**

### **Instalasi Dan Konfigurasi Mikrotik**

Berikut ini beberapa langkah instalasi mikrotik OS :

- 1. masukkan CD instalasi mikrotik ke CD -ROM dan lakukan booting CD
- 2. setelah proses booting selesai maka akan muncul tampilan berikut :

| [X] system<br>ppp<br>1 dhep |                              | $1$ led<br>$1$ ntp<br>1 radiolan         |          | 1 telephony<br>I ups<br>1 user-manager |
|-----------------------------|------------------------------|------------------------------------------|----------|----------------------------------------|
| l advanced-tools<br>l arlan |                              | 1 routerboard<br>[ ] routing             | к.<br>т. | J web-proxy<br>J webproxy-test         |
| qps                         |                              | [ ] routing-test                         |          | [ ] wireless                           |
| I hotspot                   |                              | [ ] rstp-bridge-test [ ] wireless-legacy |          |                                        |
| $1$ hotspot-fix             |                              | [ ] security                             |          |                                        |
| 1 isdn                      |                              | [ ] synchronous                          |          |                                        |
|                             | system (depends on nothing): |                                          |          |                                        |

**Gb. Tampilan awal instalasi mikrotik**

Tampilan diatas adalah pilihan paket-paket yang akan di install, tekan 'a' untuk menginstall semuanya dan diteruskan dengan menekan 'I' untuk melanjutkan proses instalasi.

[x] Keterangan beberapa yang penting diantaranya:

• System : Packet wajib install (inti system mikrotik/paket dasar), berisi Kernel Mikrotik.

• PPP : Untuk membuat Point to Point Protocol Server, Point -to-Point tunneling protocols -PPTP, PPPoE and L2TP Access Concentrators and clients; PAP, CHAP, MSCHAPv1 and MSCHAPv2 authentication pr otocols; RADIUS authentication and accounting; MPPE encryption; compression for PPPoE; data rate limitation; differentiated firewall; PPPoE dial on demand.

• Dhcp : Packet yang dibutuhkan apabila ingin membuat dhcp -server (agar client bias mendapatkan ip address otomatis -dynamic IP) \* DHCP - DHCP server per interface; DHCP relay; DHCP client; multiple DHCP networks; static and dynamic DHCP leases; RADIUS support.

• Advanced tool : Tools tambahan untuk admnistrasi jaringan seperti ipscan, bandwidth test, Scanning, Nslookup dan lain lain.

• Arlan : Packet untuk konfigurasi chipset wireless aironet arlan .

• Gps : Packet untuk support GPS Device.

• Hotspot : Packet untuk membuat hotspot gateway, seperti authentication , traffic quota dan SSL HotSpot Gateway with RADIUS authentication and accounting; true Plug -and-Play access for network users; data rate limitation; differentiated firewall; traffic quota; real-time status information; walled-garden; customized HTML login pages; iPass support; SSL secure authentication; advertisement support.

• Hotspot –fix: Tambahan packet hotspot.

• Security : Berisi fasilitas yang mengutamakan Keamanan jaringan, seperti Remote Mesin dengan SSH, Remote via MAC Address.

• Web-proxy : Untuk menjalankan service Web proxy yang akan menyimpan cache agar traffic ke Internet bisa di reduksi sehingga sensasi browsing lebih cepat FTP and HTTP caching proxy server; HTTPS proxy; transparent DNS and HTTP proxying; SOCKS protocol support; DNS static entries; support for caching on a separate drive; access control lists; caching lists; parent proxy support.

• ISDN : Packet untuk isdn server dan isdn client membutuhkan packet PPP.

- Lcd : Packet untuk customize port lcd dan lain lain.
- 3. proses instalasi dilanjutkan dengan pembuatan partisi dan mem format hardisk
- 4. tahap terakhir yaitu menginstal paket-paket yang telah dipilih di awal tadi ke dalam hardisk. Setelah selesai tekan enter untuk reboot.

Mikrotik yang baru saja di download dan di install adalah versi shareware yang hanya bisa dipergunakan sementara dan akan bisa dipergunakan lebih lanjut bila melakukan registrasi terlebih dahulu. Mikrotik telah selesai di install, dan bisa dipergunakan dengan login sebagai user admin dan tanpa password

| MikroTik Login: admin<br>Password: |                    |                                                     |                          |            |                                                 |     |                          | $ \times$ |
|------------------------------------|--------------------|-----------------------------------------------------|--------------------------|------------|-------------------------------------------------|-----|--------------------------|-----------|
|                                    |                    |                                                     |                          |            |                                                 |     |                          |           |
| MMM<br>MMMM                        | MMM<br><b>MMMM</b> | KKK<br>KKK                                          |                          |            | te et et elle leget<br><b>Tarafara atau san</b> |     | KKK<br><b>KKK</b>        |           |
| MMM MMMM                           | MMM<br>111         | KKK<br>KKK                                          | <b>RRRRRR</b>            | 000000     | TTT                                             | 111 | <b>KKK</b><br>KKK        |           |
| MMH<br>MM                          | MMM<br>HI          | <b>KKKKK</b>                                        | <b>RRR</b><br><b>RRR</b> | 888<br>000 | <b>TTT</b>                                      | HH  | <b>KKKKK</b>             |           |
| MMM                                | HI<br>MMM          | <b>KKK</b><br>KKK                                   | <b>RREARRE</b>           | 000<br>000 | <b>TTT</b>                                      | 111 | KKK<br><b>KKK</b>        |           |
| MMM                                | III<br>MMM         | KKK<br>KKK                                          | <b>RRR</b><br><b>RRR</b> | 000000     | <b>TTT</b>                                      | HI  | <b>KKK</b><br><b>KKK</b> |           |
|                                    |                    | Do you want to see the software license? [Y/n]: n   |                          |            |                                                 |     |                          |           |
|                                    |                    |                                                     |                          |            |                                                 |     |                          |           |
|                                    |                    |                                                     |                          |            |                                                 |     |                          |           |
|                                    |                    |                                                     |                          |            |                                                 |     |                          |           |
| [admin@MikroTik] >                 |                    | Terminal linux detected, using multiline input mode |                          |            |                                                 |     |                          |           |

**Gb. Tampilan awal login ke mikrotik**

### **Mengaktifkan kedua Ethernet**

(ethernet; jika belum aktif) dengan cara memeriksanya dengan command :

### **[g@lih\_l@vigne@pnfi[-jardikn](g@lih_l)[as\] > /in](@vigne)[terface print](@pnfi-jardiknas)**

Maka akan muncul keterangan sebagai berikut :

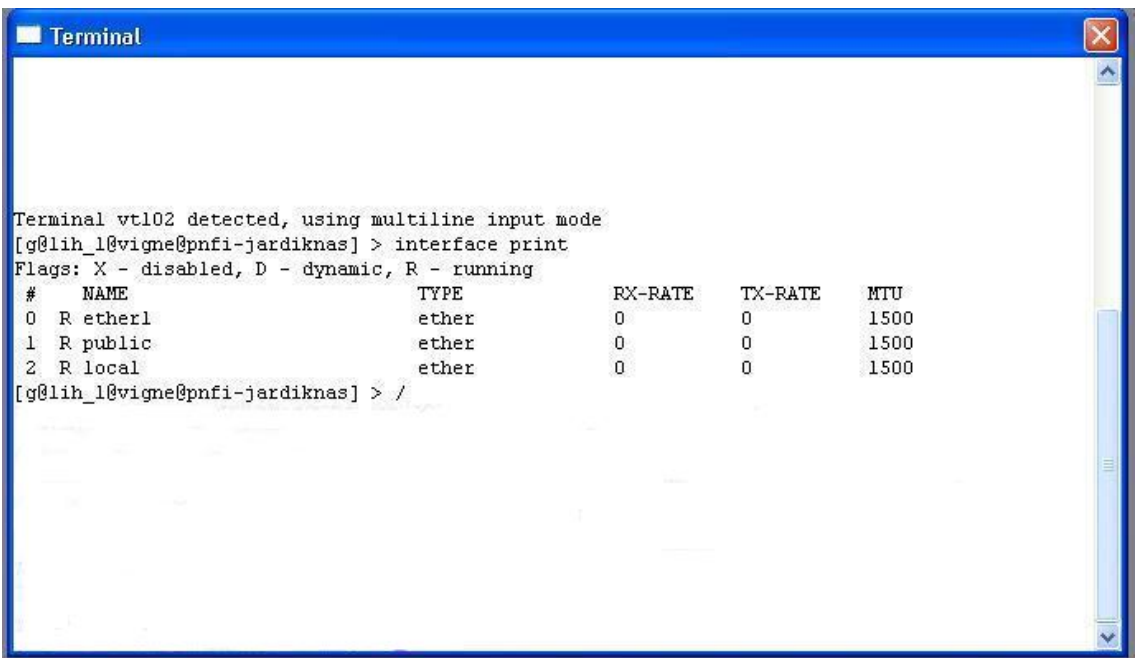

### **Gb. Tampilan jumlah Ethernet**

Keterangan : tanda "X" setelah nomor (0,1), ma ka status (disabled); "R" status (enabled).

Ada 2 hal yang menyebabkan Ethernet tidak terdeteksi :

- 1. Ethernet yang kita pasang rusak.
- 2. Driver Ethernet itu belum tersupport.

Aktifkan dengan perintah :

### **[g@lih\_l@vigne@pnfi[-jardikn](g@lih_l)[as\] > int](@vigne)[erface ethernet e](@pnfi-jardiknas)nable ether1**

Berikan nama Ethernet tersebut (untuk mudah menghafal & mendefinisikan) Via Command:

### **[g@lih\_l@vigne@pnfi[-jardikn](g@lih_l)[as\] > int](@vigne)[erface Ethernet s](@pnfi-jardiknas)et ether1 name=public**

#### **[g@lih\_l@vigne@pnfi[-jardikn](g@lih_l)[as\] > int](@vigne)[erface ethernet se](@pnfi-jardiknas)t ether2 name=local**

Keterangan : Misalkan Ethernet 1 yang akan connect ke internet (ISP) dan Ethernet 2 yang terhubung ke jaringan lokal kita (ke switch/Hub). Periksa dengan :

**[g@lih\_l@vigne@pnfi[-jardikn](g@lih_l)[as\] > /in](@vigne)[terface print](@pnfi-jardiknas)**

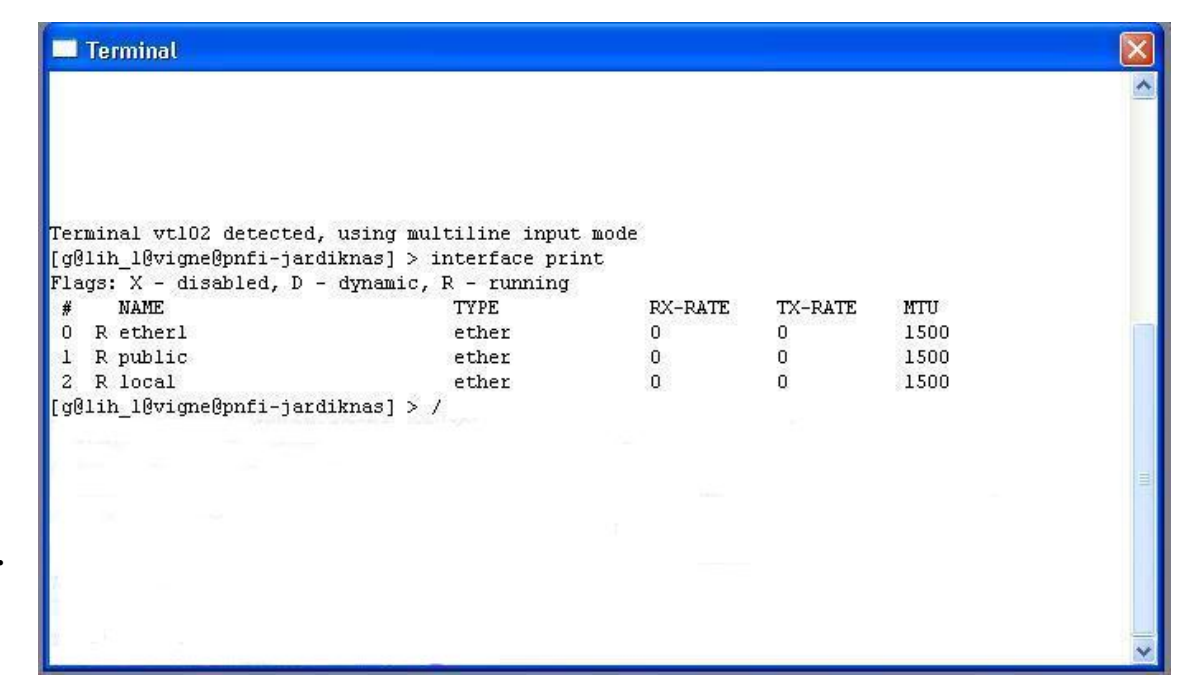

**Tampilan nama Ethernet**

### **Setting IP Address pada tiap Ethernet**

Via Command:

**[g@lih\_l@vigne@pnfi[-jardikn](g@lih_l)[as\] >](@vigne) [ip address ad](@pnfi-jardiknas)d address=118.xx.xxx.xx/xx**

### **interface=public**

Keterangan : 118.xxx.xx.xxx adalah ip yang diberikan oleh ISP.

**[g@lih\_l@vigne@pnfi[-jardikn](g@lih_l)[as\] >i](@vigne)[p address add](@pnfi-jardiknas) address=192.168.0.200/24 interface=local**

Keterangan : 192.168.0.18/255.255.255.0 = IP address jaringan lokal (LAN) kita.

**Gb.**

### **[g@lih\_l@vigne@pnfi[-jardikn](g@lih_l)[as\] > /ip](@vigne) [address print](@pnfi-jardiknas)**

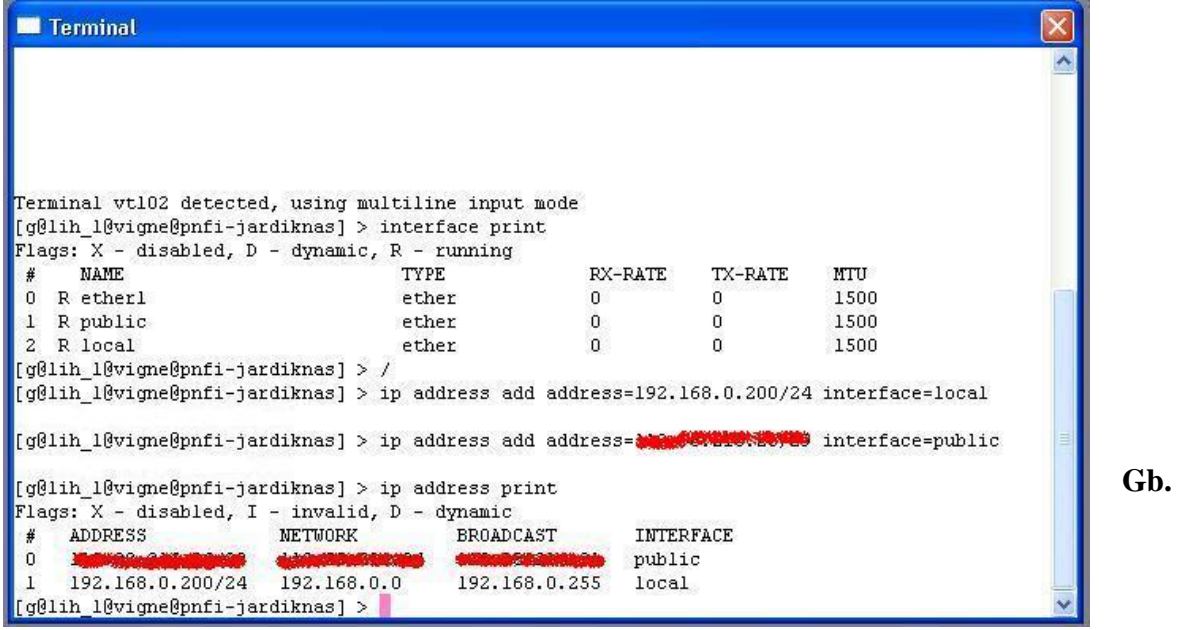

### **Tampilan Setting IP**

### **Setting Gateway**

(Fungsi Router: Agar dapat connect ke internet lewat pintu gerbang IP Gateway yang

diberi ISP)

Via Command:

### **[g@lih\_l@vigne@pnfi[-jardikn](g@lih_l)[as\] > ip](@vigne) [route add gatewa](@pnfi-jardiknas)y=118.98.xxx.xxx**

Keterangan : 118.98.xxx.xxx = disesesuaikan dengan IP Gateway yang diberikan ISP

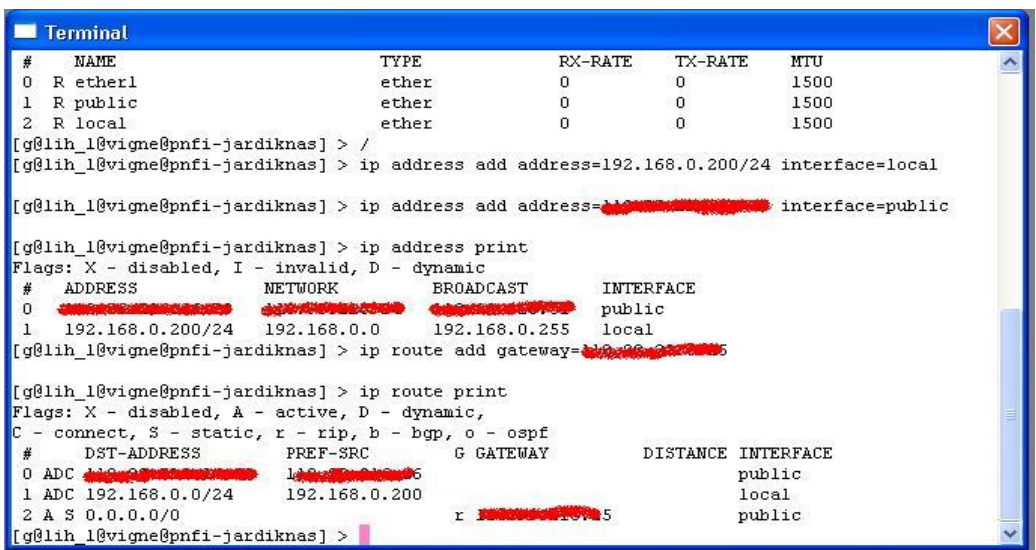

### **Gb. Tampilan Setting Gateway**

### **Setting DNS**

Via Command:

### **[g@lih\_l@vigne@pnfi[-jardikn](g@lih_l)[as\] > ip](@vigne) [dns set primary-d](@pnfi-jardiknas)ns=202.194.xxx.xxx**

Keterangan :  $202.194$ .xxx.xxx = disesesuaikan dengan DNS yang diberikan ISP

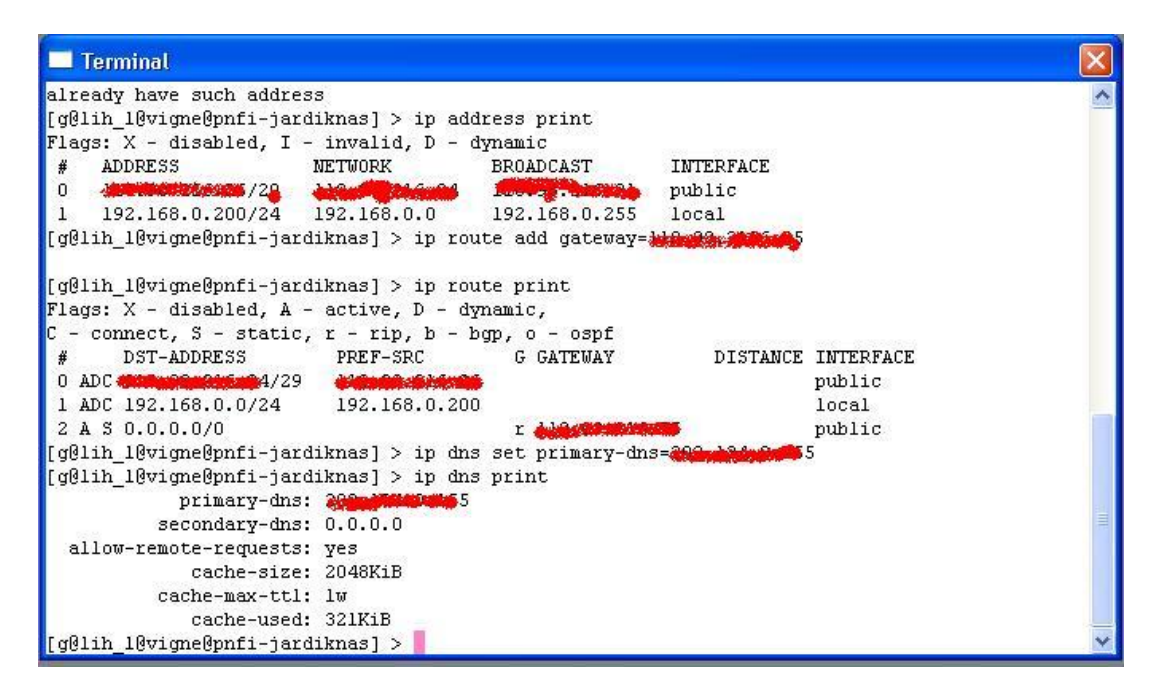

### **Gb. TampilanSetting DNS**

#### **Setting Masquerade**

Via Command:

(Fungsi Router: Agar IP LAN( private IP ) dapat c onnect ke internet)

### **[g@lih\_l@vigne@pnfi[-jardikn](g@lih_l)[as\] > ip](@vigne) [firewall add chai](@pnfi-jardiknas)n=srcnat**

#### **action=masquerade out-interface=public**

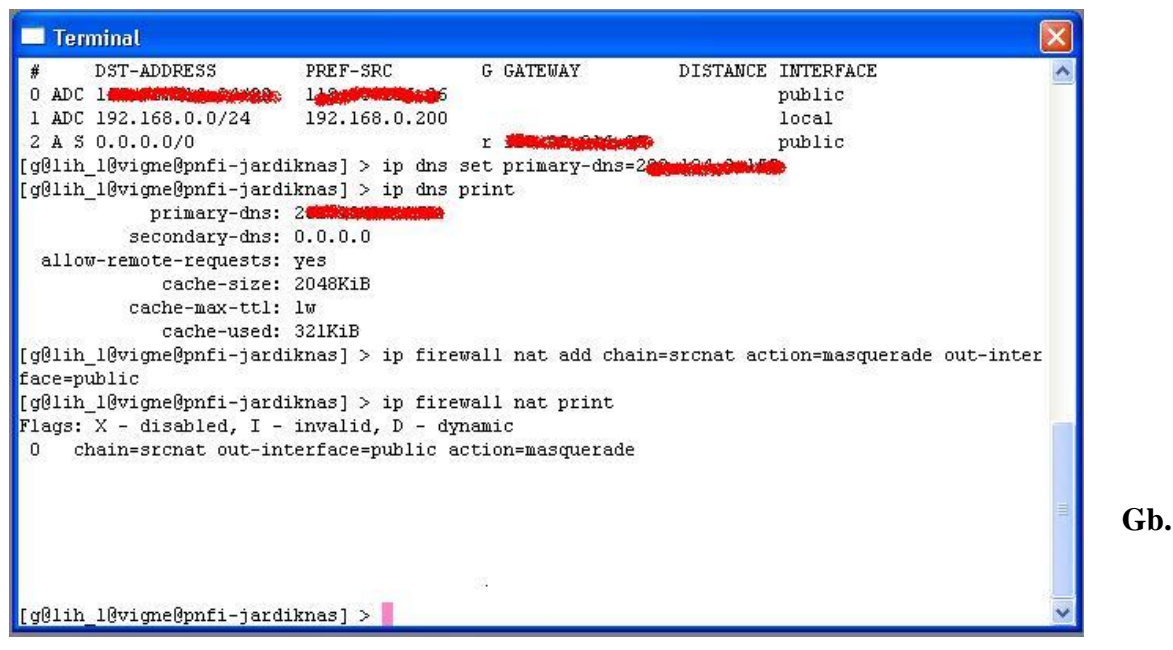

**Tampilan setting masquerade**

### **PERAPIAN IP ADDRESS**

Untuk meningkatkan kemudahan dalam pengawasan setelah kongfigurasi mikr otik dilakukan perapian ip address di setiap computer client. Setiap ruangan diberi ip tertentu sehingga apabila ada client yang bermasalah dapat diketahui client dari ruang mana yang bermasalah.

Daftar ruang dan ip address Lantai 1 :

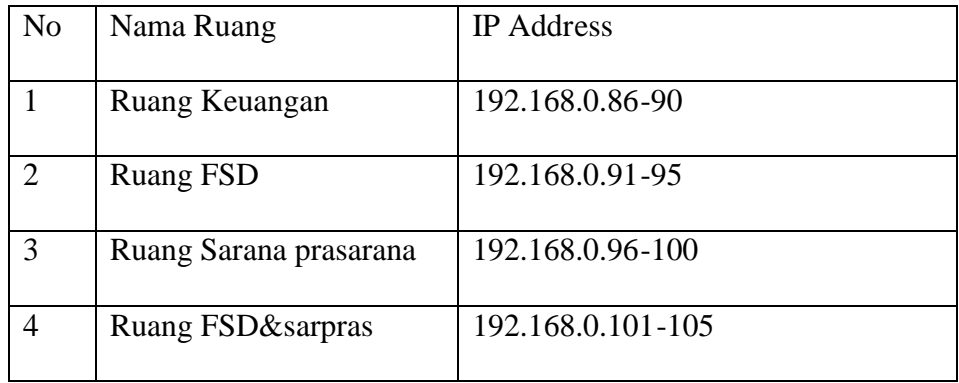

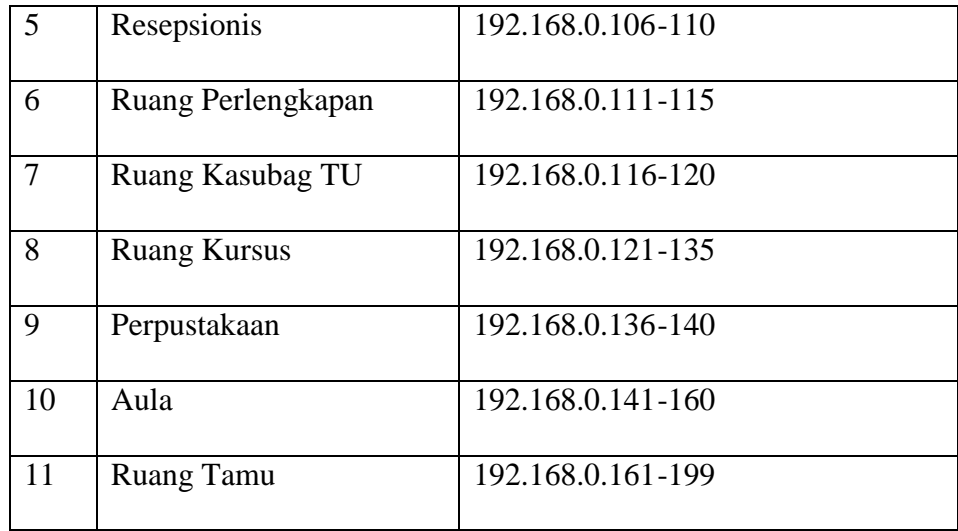

### **Tabel Daftar IP address untuk lantai 1**

Daftar ruang dan ip address Lantai 2 :

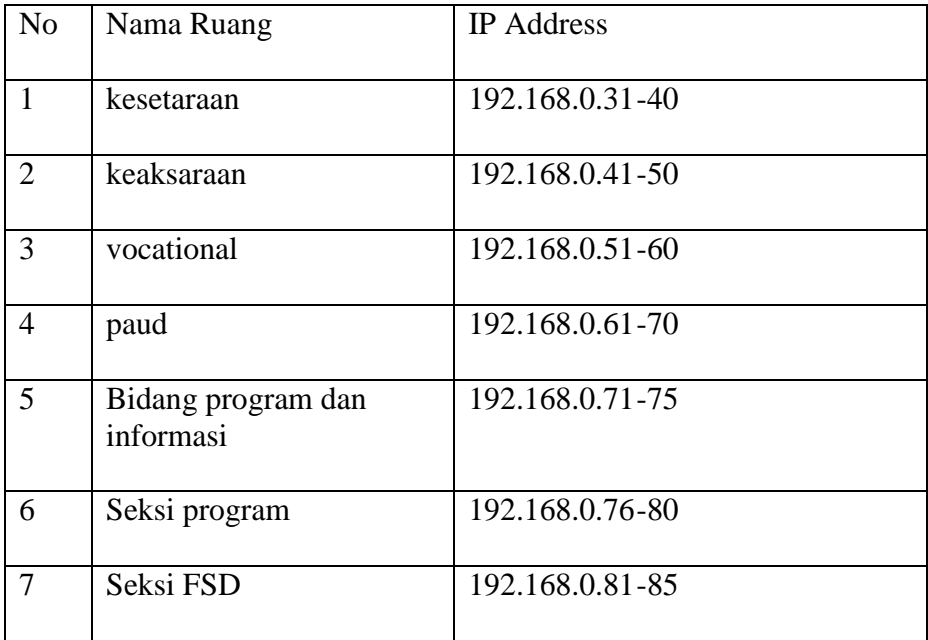

### **Tabel Daftar IP address untuk lantai 2**

### **Setting IP address**

Langkah-langkah setting IP address adalah sebagai berikut:

1. Klik start menu >Control Panel

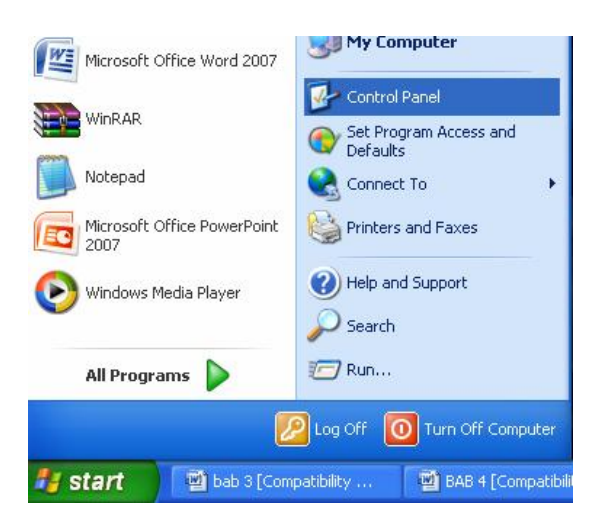

2. Buka icon Network Connection

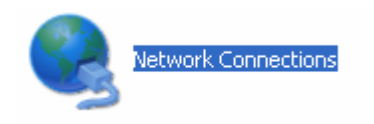

3. Klik kanan icon local area conection >properties

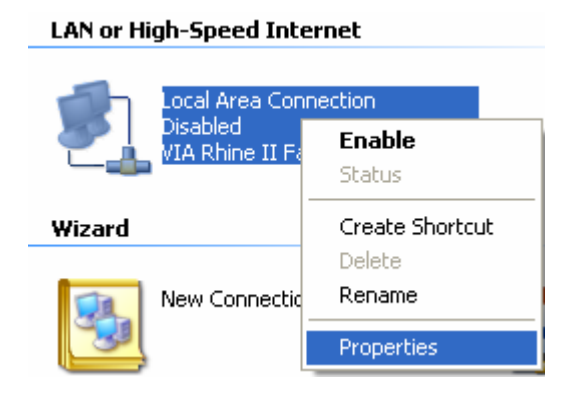

4. Pilih Internet Prorocol (TCP/IP)

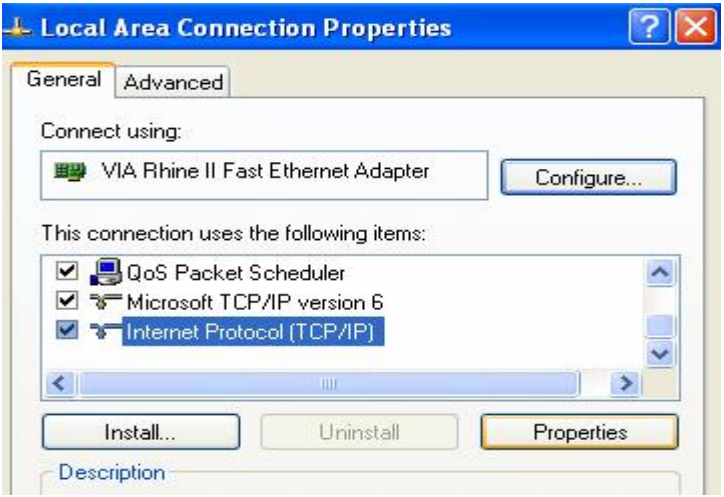

5. Isi IP address, Subnet mask, Default gateway, DNS, Lalu Kik OK

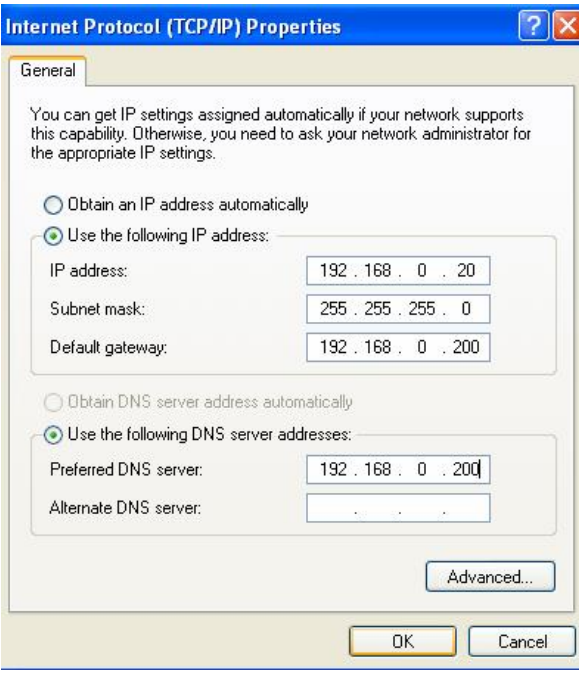

6. Tes koneksi dengan lakukan ping di command prompt misalnya ping yahoo.com

Jika reply berarti setting ip sudah benar.jika belum periksa kembali pengalamatan ip mungkin ada kesalahan.

7. Lakukan setting ip pada client-client lain.

### **E. BAGAN PERKEMBANGAN GANT**

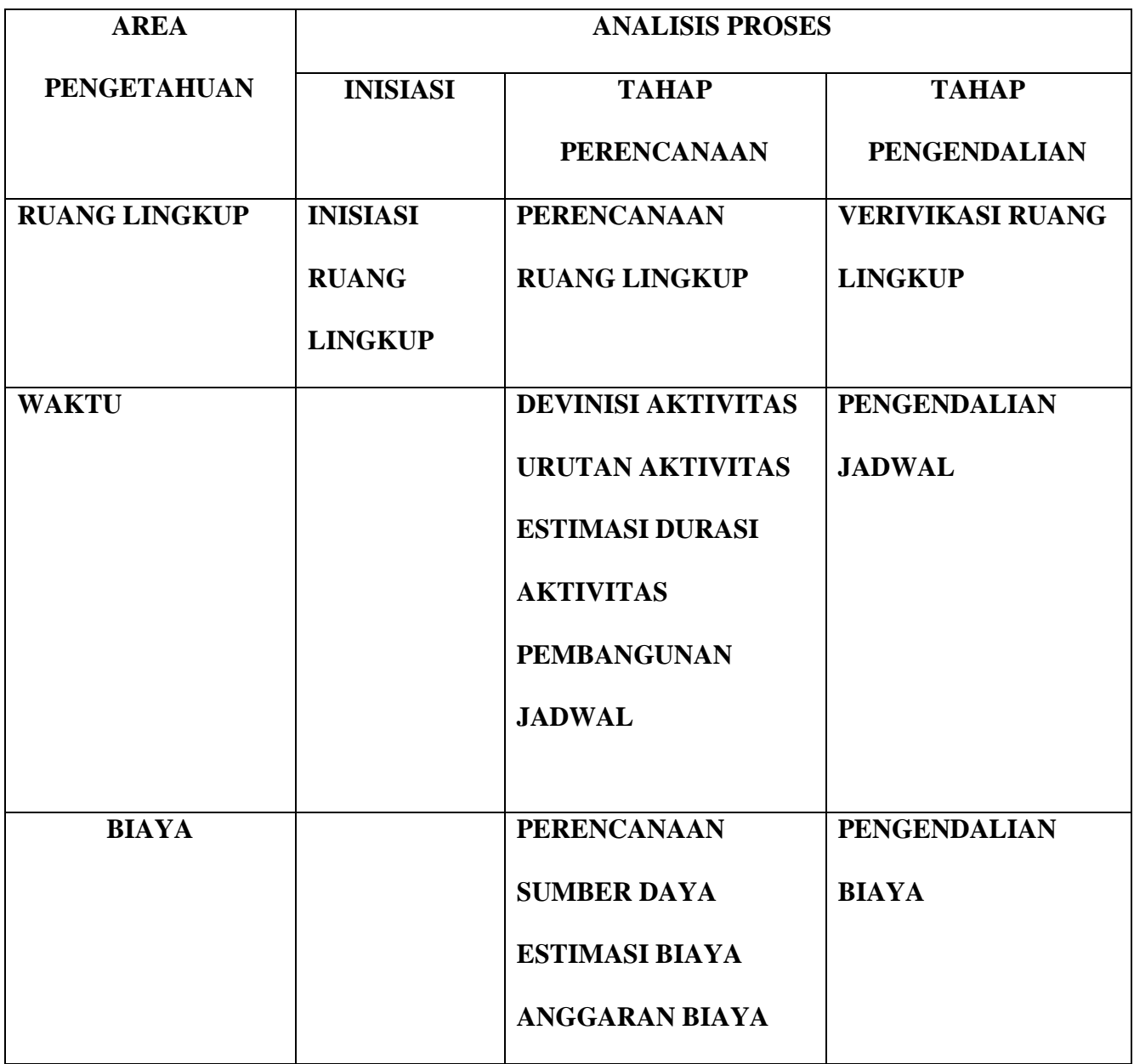

### **BAB 3 ANALISIS AKTIFITAS**

### **Tugas-Tugas Diselesaikan Sejak Laporan Terakhir**

Kami telah menyiapkan beberapa tugas sejak laporan terakhir disusun. Ada beberapa hal yang harus kita perhatikan sewaktu membuat PC Router Mikrotik OS, antara lain : gfj

### **Tugas-Tugas dan Produk-Produk Jadi Saat Ini**

Malakukan analisia software apa saja yang dibutu hkan dalam pembuatan PC Router Mikrotik OS,

Melakukan analisa hardware apa saja yang akan digunakan dalam proses perakitan jaringan, Membuat proposal, design dan skema gambar jaringan di P2 -PNFI yang akan dibangun,

Produk jadi saat ini yang dihasilkan set elah semua proses di atas telah selesai dan telah dilaksanakan dengan baik adalah :

Sebuah PC Router dengan menggunakan Mikrotik OS di P2 -PNFI Regional III Jawa Tengah, Ungaran.

### **Tugas-Tugas dan Produk-Produk Jadi Jangka Pendek di Masa Depan**

Setelah PC Router Mikrotik OS tersebut selesai dibuat untuk P2 -PNFI Regional III Jawa Tengah, maka tugas jangka pendek ke sepan yang harus dilakukan adalah :

Mengkonfigurasi PC Router Mikrotik OS meliputi :

Setting Ethernet,

Setting IP Address pada tiap Ethernet,

Setting Gateway,

Setting DNS,

Setting Maquerade,

Melakukan perapian setting IP Address pada tiap computer client di P2 -PNFI

Melakukan maintance, perawatan serta perbaikan pada PC Router Mikrotik OS dan jaringan

computer di P2-PNFI apabila mengalami masalah,

Keuntungan menggunakan PC Router Mikrotik OS ini anatara lain :

Lebih murah di bandingkan dengan router box

Tangguh dalam masalah jaringan

Fitur-fitur yang dimiliki juga lebih lengkap

Sisten keamanan juga tinggi

Tidak membutuhkan spesifikasi computer yang besa r

#### **BAB 4**

#### **MASALAH DAN ISU SEBELUMNYA**

#### **A. ITEM TINDAKAN DAN STATUS**

Terkait adanya dua layanan ISP yang ada di P2 -PNFI yaitu ISP dari Dasnet dengan kecepatan 256 kpbs dan ISP dari Jardiknas dengan kecepatan 1Mbps.

Akan tetapi, ISP yang digunakan saat ini hanya ISP dari Dasnet. Sedang dari Jardiknas tidak pernah dipakai sejak mengalami kerusakan hingga kerusakan tersebut telah diperbaiki.

Maka dari itu akan dibuat sebuah PC Router Mikrotik OS, agar nantinya ISP dari Jardiknas dapat digunakan untuk menggantikan ISP dari Dasnet.

#### **B. ITEM TINDAKAN BARU ATAU REVISI**

#### 1. Rekomendasi

Dalam pengerjaan proyek ini kami menggunakan system operasi Mikrotik untuk OS Router yang akan kami gunakan.

Lokasi yang kami rekomendasikan adalah di P2 -PNFI Regional III Jawa Tengah, yang terletak di Ungaran dengan pertimbangan :

- Lokasi memiliki dua buah bentuk jaringan yaitu jaringan tanpa kabel atau Wi -LAN dan juga jaringan dengan kabel atau LAN,
- Mengupayakan akses Internet dari ISP, dengan dua pilihan yang tersedia yaitu ISP dengan Dasnet ataupun Jardiknas,
- $\triangleright$  Memilih tehnologi yang tepat untuk mendistribusikan akses internet pada setiap user,
- $\triangleright$  Belum adanya tindak lanjut untuk memfungsikan ISP dari Jardiknas tersebut.

### 2. Penugasan Tanggung Jawab

Proyek ini di kerjakan oleh CV.Marga 505 Net d engan penuh tanggung jawab sesuai dengan kompeten dan keahlian masing -masing tim pelaksana.

3. Tenggang Waktu

Adapun rencana pelaksanaan proyek pembuatan PC Router Mikrotik OS ini, menghabiskan waktu : 7 hari

#### **BAB 5**

#### **MASALAH DAN ISU BARU**

#### **A. MASALAH-MASALAH**

- $\triangleright$  Harus ada sebuah PC dengan minimal terdapat dua Ethernet,
- System operasi yang akan dipakai untuk pembuatan router ini adalah Mikrotik OS versi 2.9.27,
- Harus mengkonfigurasi Mikrotil OS
- $\triangleright$  Harus mensetting ulang semua IP Address pada tiap-tiap computer client
- Perlunya system aplikasi tambahan yang dipergunakan untuk memanage dan mengontrol jaringan pada Mikrotik OS yaitu Winbox ataupun Mangel,
- $\triangleright$  Pembuatan kabel jenis straight untuk menghubungkan PC router ke switch,

#### **B. ISU-ISU**

Adapun beberapa pertimbangan yang harus diperhatikan :

- Pemilihan perangkat yang tepat agar tidak menimbulkan maslah dibelakang hari, atau akan lebih mudah bila menyerahkan pengadaaan perangkat pada pihak ISP. Pemilihan perangkat yang keliru, akan menyebabkan kurang/t idak sempurnanya koneksi pada tiap jaringan ke ISP, dan biasa mengakibatkan berkurangnya stabilitas koneksi,
- Pengelolaan dan perawatan jaringan merupakan salah satu komponen penting dari kelangsungan PC Router Mikrotik OS. Bisa memanfaatkan dari salah satu anggota staff P2-PNFI untuk menjadi administrator jaringan.

 $\blacktriangleright$ 

#### **C. SOLUSI-SOLUSI YANG MUNGKIN**

#### 1. Rekomendasi

- Di P2-PNFI memiliki dua layanan ISP yaitu Dasnet dengan kecepatan 256 kbps dan Jardiknas dengan kecepatan 1 Mbps,
- Pada awalnya ISP dari Dasnet kabih bany ak digunakan, karena ISP dari Jardiknas belum dapat difungsionalkan secara menyeluruh pada tiap koneksi jaringannya,
- Ditinjau dari segi investasi dan kualitasnya, penggunakan PC Router lebih murah dan fleksibel dibandingkan router box dan PC router lainnya ,
- Adapun system jaringan yang ada di P2 -PNFI dibangun dengan dua konsep, yaitu dengan media kabel dan media tanpa kabel,
- Mengupayakan akses Internet dari ISP, dengan dua pilihan yang tersedia yaitu ISP dengan Dasnet ataupun Jardiknas,
- $\blacktriangleright$
- 2. Penugasan Tanggung Jawab

Proyek ini di kerjakan oleh CV.Marga 505 Net dengan penuh tanggung jawab sesuai dengan kompeten dan keahlian masing -masing tim pelaksana.

3. Tenggang Waktu

Adapun rencana pelaksanaan proyek pembuatan PC Router Mikrotik OS ini, menghabiskan waktu : 7 hari

Gambar dibawah menggambarkan topologi dari P2 -PNFI

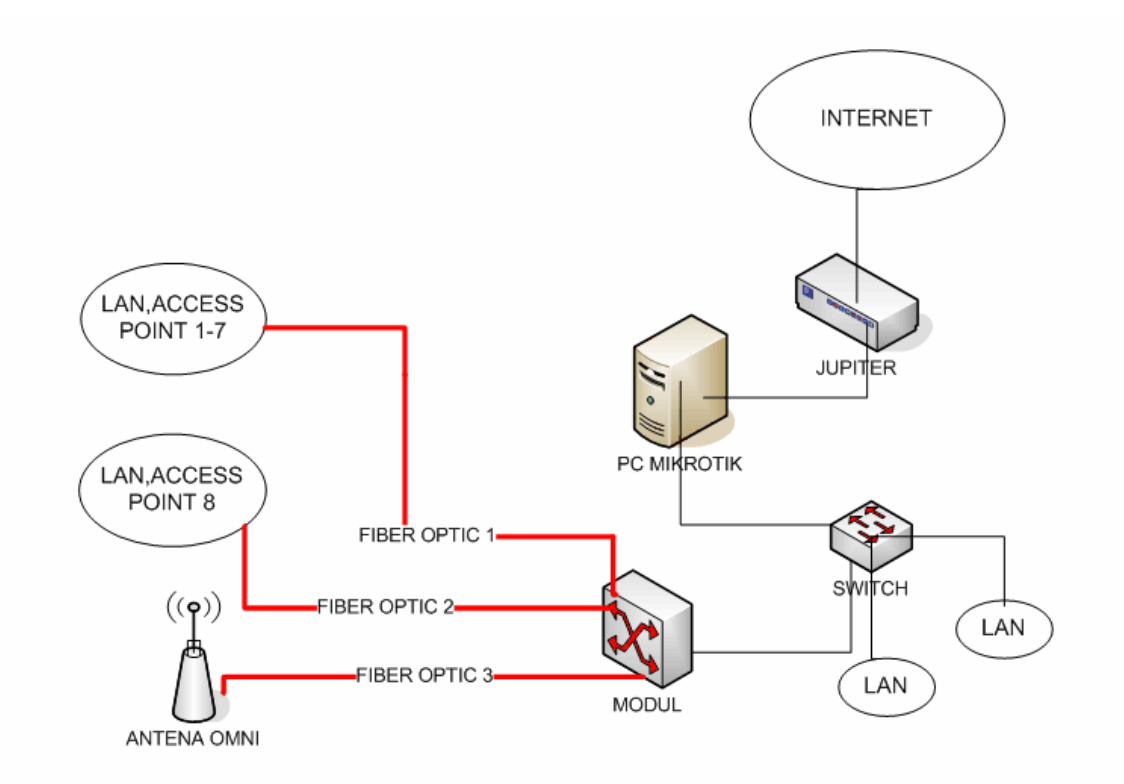

Gambar berikut ini adalah sketsa ruang server

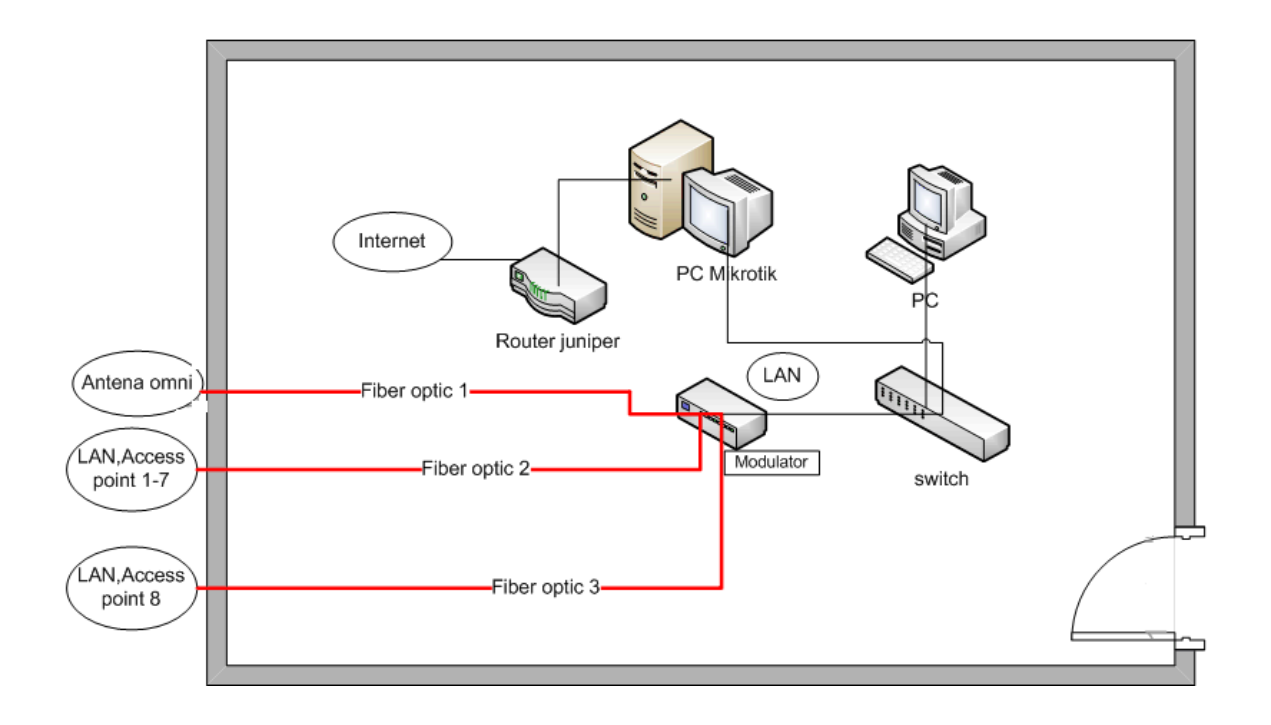

# Gambar router Juniper

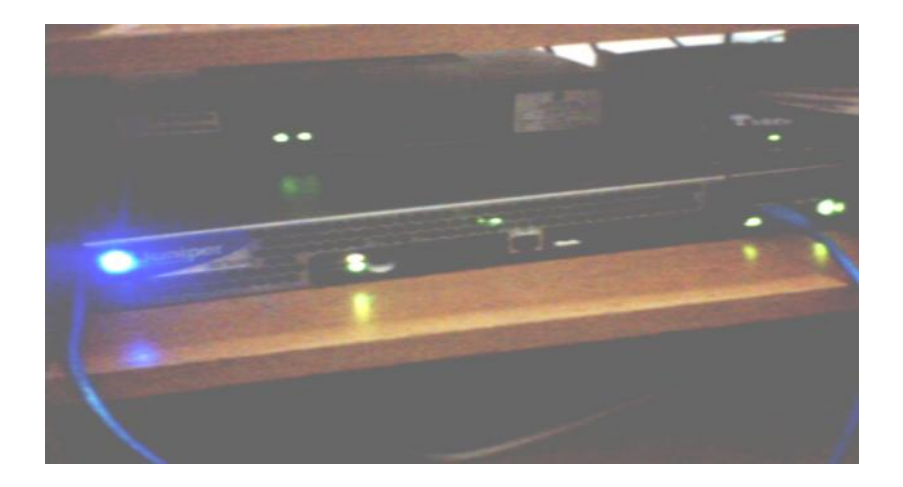

# Gambar PC Mikrotik yang telah dibuat

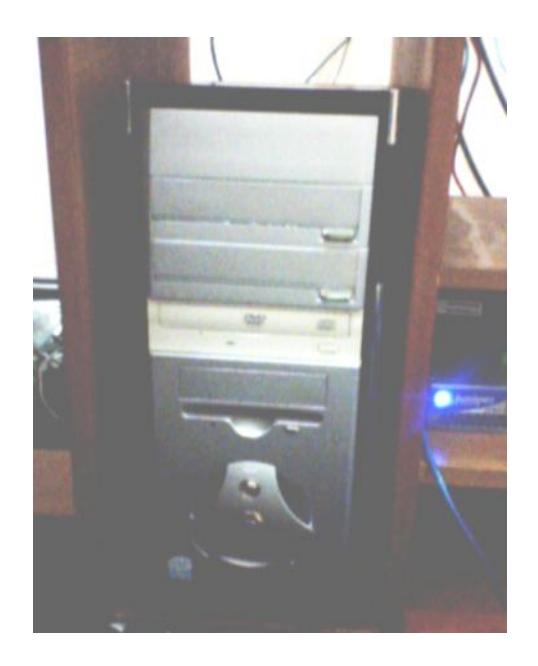

Gambar PC yang digunakan admin untuk mengkonfigurasi miktotik dan melakukan pengawasan jaringan.

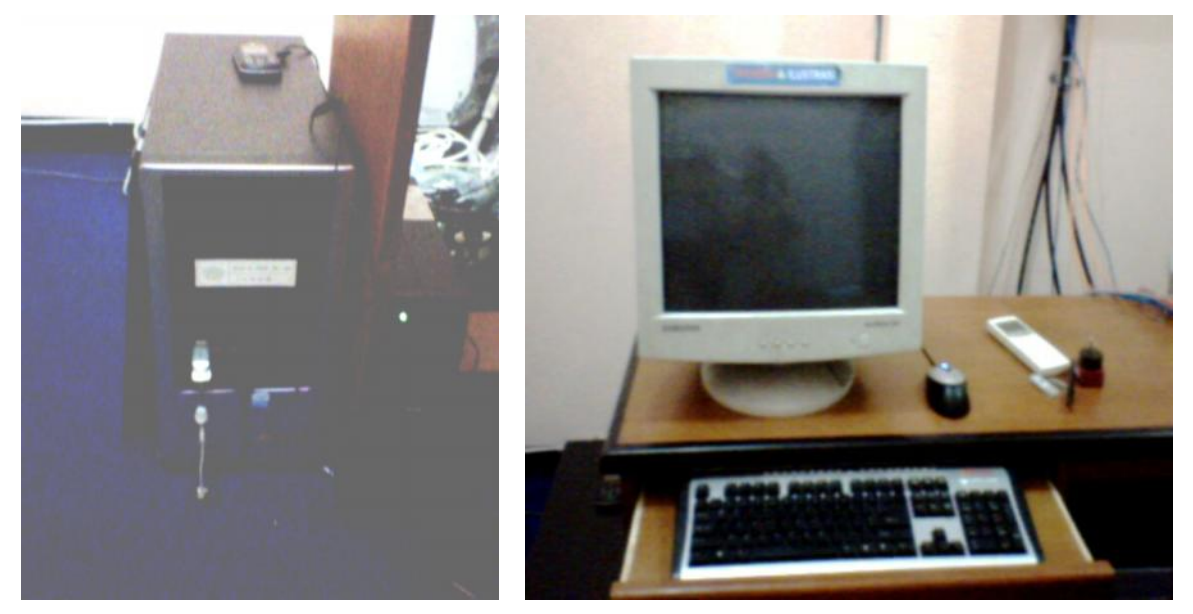

Gambar Kotak pengaman fiber optic berfungsi untuk mengamankan sambungan fiber optic

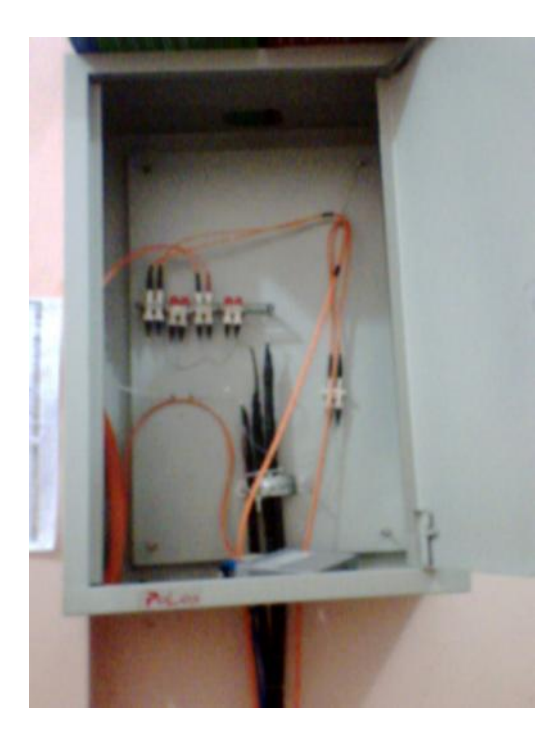

Gambar modulator berfungsi untuk mengubah gelombang listrik dari kabel Ethernet k e cahaya sehingga dapat di transmisikan lewat kabel fiber optic.

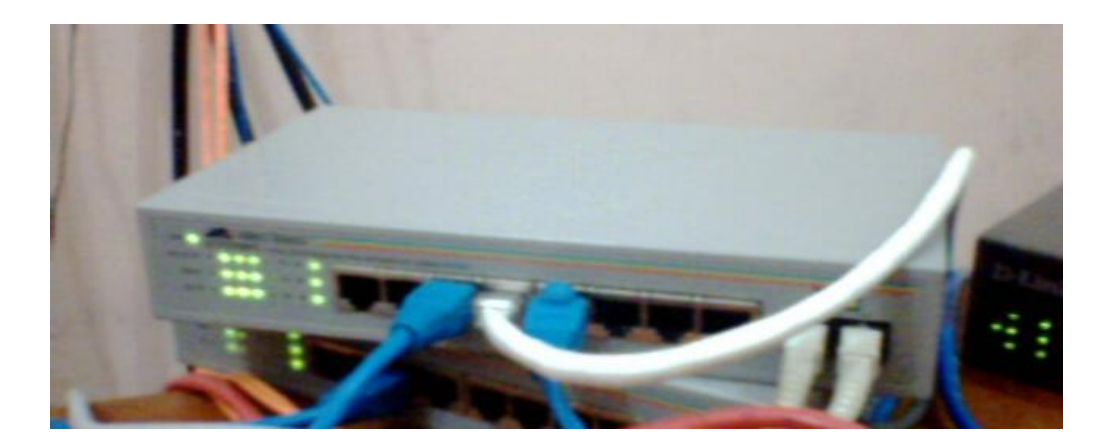

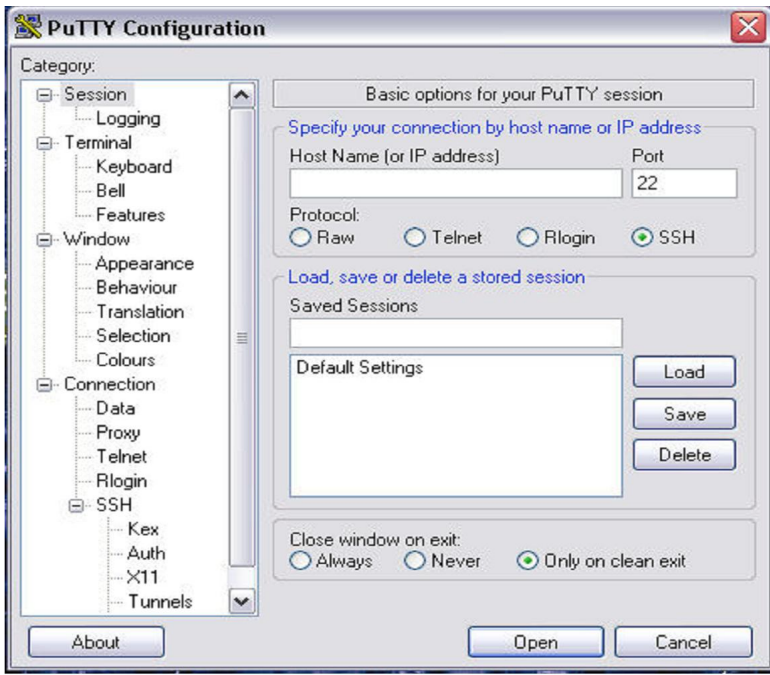

**Gb. 4.2 Konfigurasi mikrotik dengan putty**

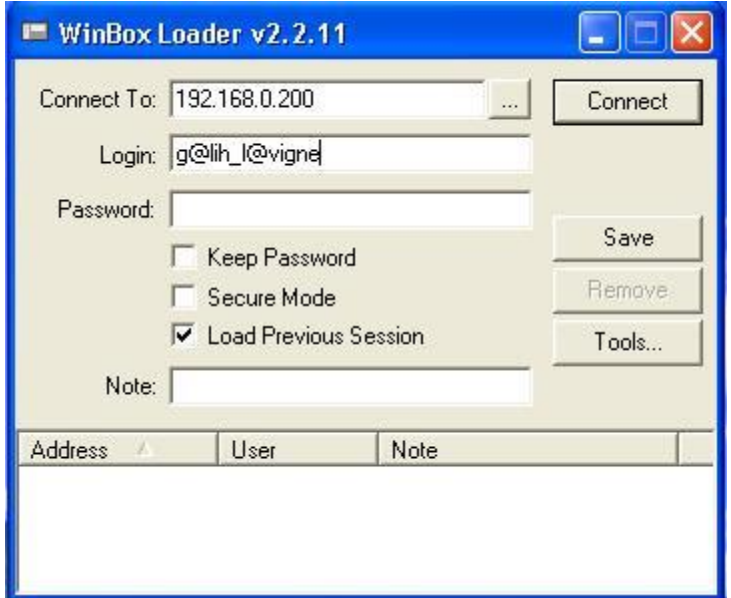

**Gb. 4.3 Konfigurasi mikrotik dengan winbox**

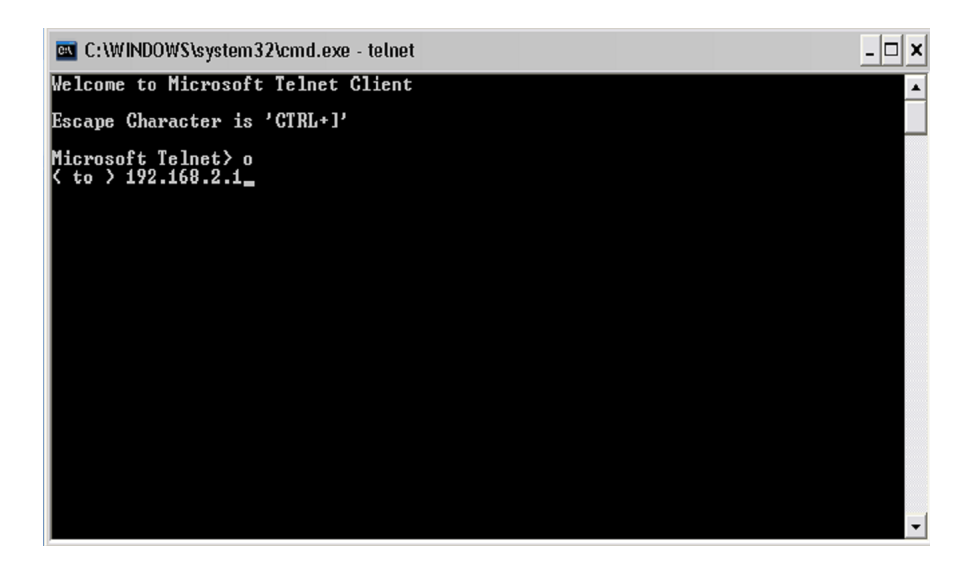

**Gb. 4.4 Konfigurasi mikrotik dengan telnet**

| [X] system<br>1 ppp<br>1 dhep<br>l advanced-tools<br>1 arlan<br>$1 \text{ qps}$<br>[ ] hotspot<br>I l hotspot-fix<br>$1$ isdn<br>system (depends on nothing): |  |  | $1$ led<br>$1$ ntp<br>1 radiolan<br>[ ] routerboard<br>[ ] routing<br>[ ] routing-test<br>[ ] rstp-bridge-test [ ] wireless-legacy<br>[ ] security<br>[ ] synchronous |  |  | I telephony<br>I ups<br>1 user-manager<br>[ ] web-proxy<br>[ ] webproxy-test<br>[ ] wireless |
|----------------------------------------------------------------------------------------------------|--|--|----------------------------------------------------------------------------------------------------|--|--|----------------------------------------------------------------------------------------------|
|----------------------------------------------------------------------------------------------------|--|--|----------------------------------------------------------------------------------------------------|--|--|----------------------------------------------------------------------------------------------|

**Gb. 4.5 Tampilan awal instalasi mikrotik**

|                                                       |                                                                     |                                                                                             | OEMU                                                                                    |                                              |                                                                                            |                             |                                                                                                    | $-1 \times$ |
|-------------------------------------------------------|---------------------------------------------------------------------|---------------------------------------------------------------------------------------------|-----------------------------------------------------------------------------------------|----------------------------------------------|--------------------------------------------------------------------------------------------|-----------------------------|----------------------------------------------------------------------------------------------------|-------------|
| MikroTik Login: admin<br>Password:                    |                                                                     |                                                                                             |                                                                                         |                                              |                                                                                            |                             |                                                                                                    |             |
| MMM<br>MMMM<br>MMMM<br>MMH<br>MMM<br>MM<br>MMM<br>MMH | MMM<br>MMMM<br>111<br>MMM<br>111<br>MMM<br>111<br>MMM<br>111<br>MMM | KKK<br>KKK<br>KKK<br>KKK<br><b>KKKKK</b><br>KKK<br>KKK<br>KKK<br>KKK                        | <b>BREERE</b><br><b>RRR</b><br><b>RRR</b><br><b>RREARRE</b><br><b>RRR</b><br><b>RRR</b> | 000000<br>000<br>888<br>000<br>808<br>000000 | te betekniske e<br><b>TART TATALLY AT</b><br>TTT<br><b>TTT</b><br><b>TTT</b><br><b>TTT</b> | <b>III</b><br>Ш<br>и<br>111 | KKK<br><b>KKK</b><br>KKK<br>KKK<br><b>KKKKK</b><br><b>KKK</b><br><b>KKK</b><br><b>KKK</b><br><b>KKK</b> |             |
|                                                       |                                                                     | MikroTik Router0S 2.9.27 (c) 1999-2006<br>Do you want to see the software license? [Y/n]: n |                                                                                         |                                              | uww.routerclub.com                                                                         |                             |                                                                                                    |             |
|                                                       |                                                                     |                                                                                             |                                                                                         |                                              |                                                                                            |                             |                                                                                                    |             |
| [admin@MikroTik] >                                    |                                                                     | Terminal linux detected, using multiline input mode                                         |                                                                                         |                                              |                                                                                            |                             |                                                                                                    |             |

**Gb. 4.6 Tampilan awal login ke mikrotik**

| <b>Terminal</b>                                                              |       |          |         |            |  |
|------------------------------------------------------------------------------|-------|----------|---------|------------|--|
|                                                                              |       |          |         |            |  |
|                                                                              |       |          |         |            |  |
|                                                                              |       |          |         |            |  |
|                                                                              |       |          |         |            |  |
| Terminal vt102 detected, using multiline input mode                          |       |          |         |            |  |
| $\lceil \frac{1}{2} \rceil$ [g@lih 1@vigne@pnfi-jardiknas] > interface print |       |          |         |            |  |
| Flags: $X -$ disabled, $D -$ dynamic, $R -$ running                          |       |          |         |            |  |
| <b>NAME</b>                                                                  | TYPE  | RX-RATE  | TX-RATE | <b>NTU</b> |  |
| R etherl                                                                     | ether | 0        | 0.      | 1500       |  |
| R public                                                                     | ether | 0        | 0       | 1500       |  |
| R local<br>$\mathcal{Z}$                                                     | ether | $\Omega$ | n       | 1500       |  |
| $\left[\right]$ [g@lih_l@vigne@pnfi-jardiknas] > /                           |       |          |         |            |  |
|                                                                              |       |          |         |            |  |
|                                                                              |       |          |         |            |  |
|                                                                              |       |          |         |            |  |
|                                                                              |       |          |         |            |  |
|                                                                              |       |          |         |            |  |
|                                                                              |       |          |         |            |  |
|                                                                              |       |          |         |            |  |
|                                                                              |       |          |         |            |  |
|                                                                              |       |          |         |            |  |

**Gb. 4.7 Tampilan jumlah Ethernet**

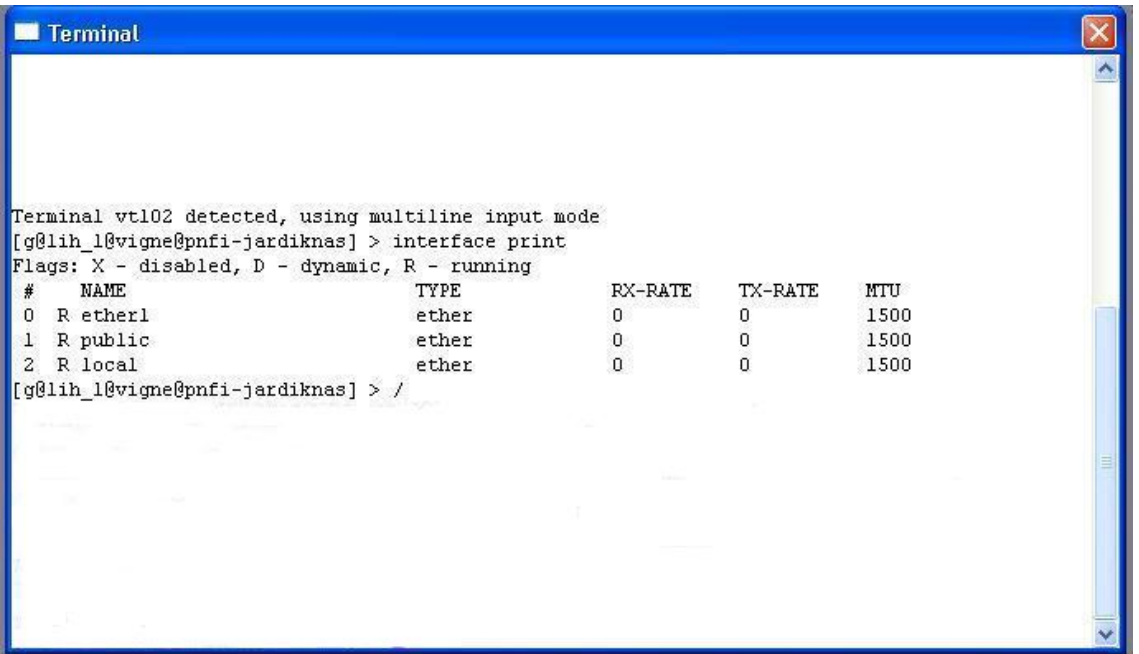

## **Gb. 4.8 Tampilan nama Ethernet**

| <b>Terminal</b>                                                                                                    |                                         |                  |         |            |  |
|----------------------------------------------------------------------------------------------------|-----------------------------------------|------------------|---------|------------|--|
|                                                                                                    |                                         |                  |         |            |  |
| Terminal vt102 detected, using multiline input mode<br>$\lceil \frac{q\theta}{1} \rceil$ 10 \{\dotsqrt{\mnm{pmfi}}} - jardiknas] > interface print                |                                         |                  |         |            |  |
| Flags: $X -$ disabled, $D -$ dynamic, $R -$ running                                                                                                    |                                         |                  |         |            |  |
| <b>NAME</b><br>#                                                                                                    | TYPE                                    | RX-RATE          | TX-RATE | <b>MTU</b> |  |
| 0 R etherl                                                                                                    | ether                                   | $\mathbf{0}$     | 0       | 1500       |  |
| 1 R public                                                                                                    | ether                                   | $\Omega$         | 0       | 1500       |  |
| 2 R local                                                                                                    | ether                                   | $\mathsf{n}$     |         | 1500       |  |
| $\lceil \text{q01ih l0vime0pnfi-jardiknas} \rceil > /$                                                                                                    |                                         |                  |         |            |  |
| $\lceil \log(1) \ln \frac{10}{10} \log \frac{1}{100} \rceil - \frac{1}{100} \log \frac{1}{1000} \rceil$ > ip address add address=192.168.0.200/24 interface=1ocal |                                         |                  |         |            |  |
|                                                                                                    |                                         |                  |         |            |  |
|                                                                                                    |                                         |                  |         |            |  |
|                                                                                                    |                                         |                  |         |            |  |
| [[g@lih l@vigne@pnfi-jardiknas] > ip address print                                                                                                    |                                         |                  |         |            |  |
| Flags: $X -$ disabled, $I -$ invalid, $D -$ dynamic                                                                                                    |                                         |                  |         |            |  |
| NETWORK<br><b>ADDRESS</b><br>#                                                                                                    | BROADCAST                               | <b>INTERFACE</b> |         |            |  |
| $\mathbf{0}$<br><b>The Committee of Committee of the Committee</b>                                                                                                | <b><i><u>ANGLES OF BUILDING</u></i></b> | public           |         |            |  |
| 192.168.0.200/24 192.168.0.0 192.168.0.255                                                                                                    |                                         | local            |         |            |  |
| $\ $ [q@lih l@viqne@pnfi-jardiknas] >                                                                                                    |                                         |                  |         |            |  |
|                                                                                                    |                                         |                  |         |            |  |

**Gb. 4.9 Tampilan Setting IP**

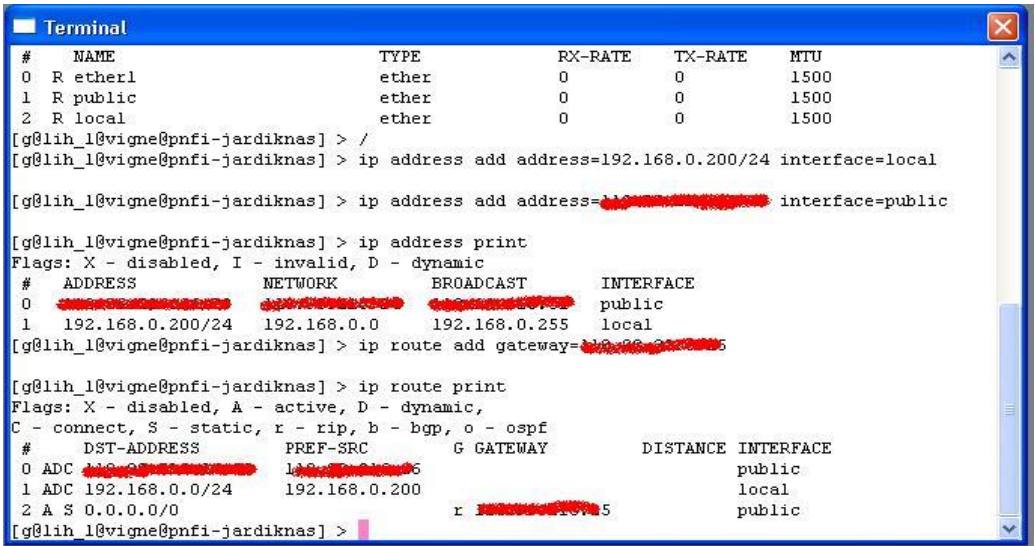

**Gb. 4.10 Tampilan Setting Gateway**

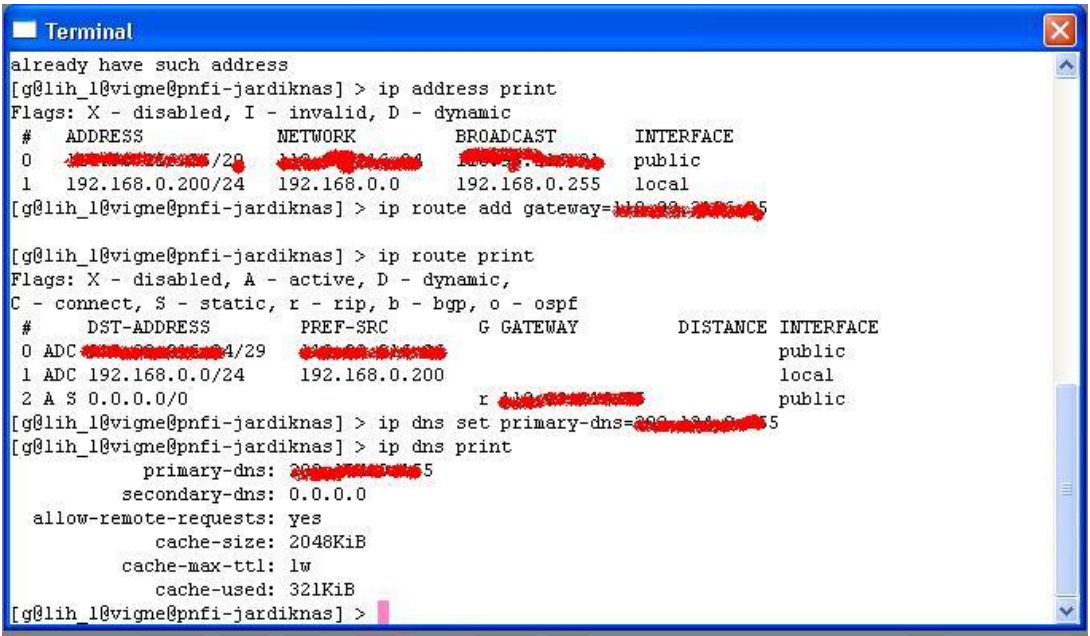

**Gb. 4.11 TampilanSetting DNS**

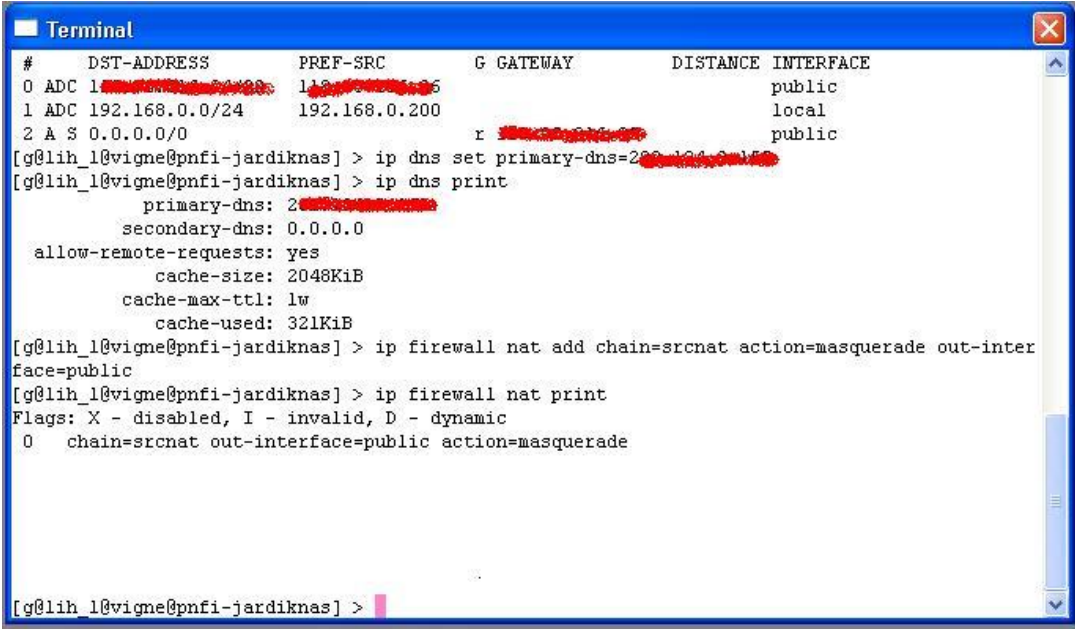

**Gb. 4.12 Tampilan setting masquerade**

# DAFTAR PUSTAKA

Herlambang, Moch. Linto, Catur L, Azis. 2008. Panduan Lengkap Menguasai Router Masa Depan

Menggunakan MikroTik RouterOS™ .ANDI Publisher : Yogyakarta

Tanenbaum, Andrew S . 1996 . Jaringan Komputer Edisi Bahasa Indonesia Jilid 1. Prehallindo : Jakarta

Saputro, Daniel T, Kustanto. 2008. Membangun Server Internet dengan Mikrotik OS . Gava Media:

Yogyakarta

http://www.mikrotik.com/testdocs/ros/2.9/refman2.9.pdf

http://gilar1001.blogspot.com/2008/06/pengewrtian [-mikrotik.html](http://gilar1001.blogspot.com/2008/06/pengewrtian-mikrotik.html)

http://asef.wordpress.com/

http://www.ajaib.us/kuliah/mikrotik.pdf

http://images.arrohwany.multiply.com/attachment/0/SE@AdAoKCEMA [AB4kVVs1/%5BStep%20by%](http://images.arrohwany.multiply.com/attachment/0/SE@AdAoKCEMAAB4kVVs1/%5BStep%20by%)

20Step%5D%20Buat%20Router%20Mudah%20Dengan%20MikroTik.pdf?nmid=100530525

http://kelasfmjc.files.wordpress.com/2008/03/file.pdf

http://fajar.uii.net.id/

http://www.mikrotik.co.id